# HP Deskjet D1600 series

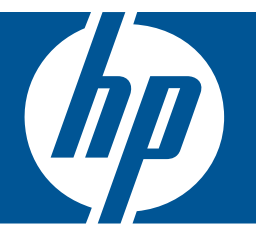

# Hjälp för Windows

# HP Deskjet D1600 series

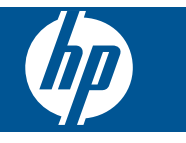

# **Innehåll**

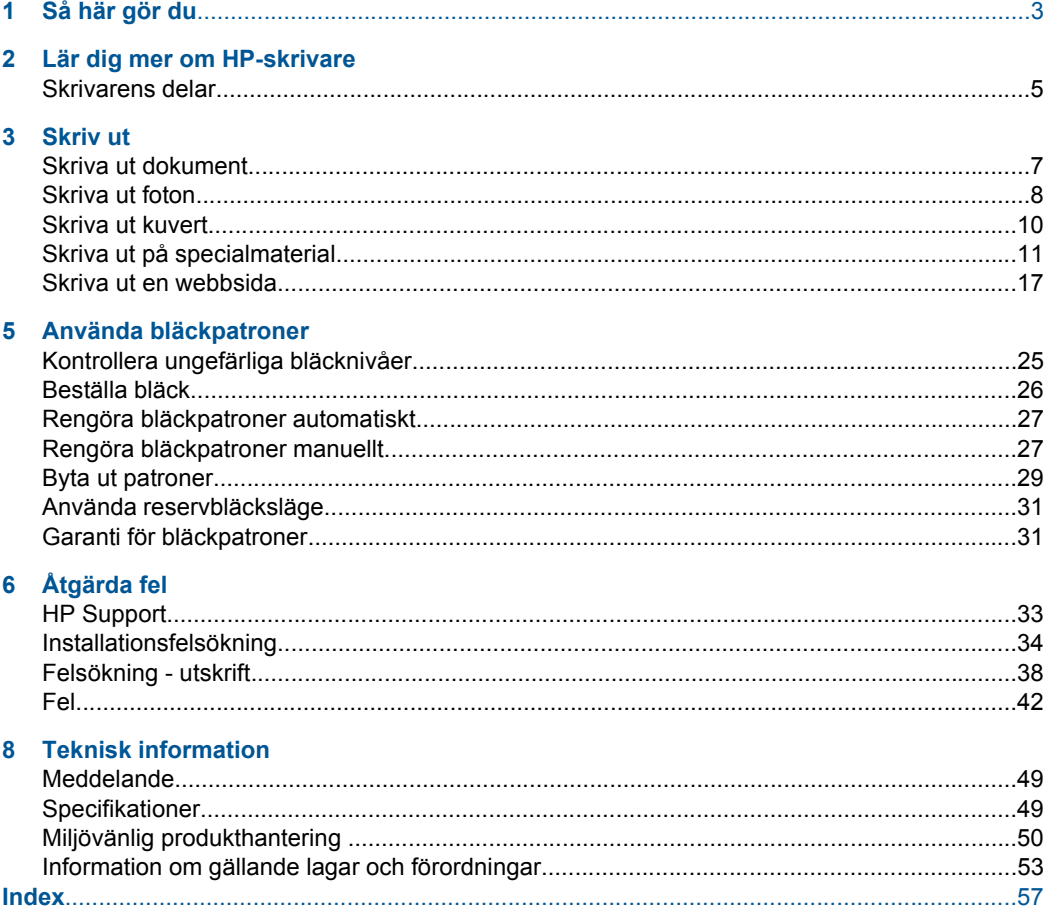

# <span id="page-5-0"></span>**1 Så här gör du**

Lär dig använda HP-skrivare

- • ["Fylla på utskriftsmaterial" på sidan 23](#page-25-0)
- • ["Byta ut patroner" på sidan 29](#page-31-0)

# <span id="page-7-0"></span>**2 Lär dig mer om HP-skrivare**

• Skrivarens delar

# **Skrivarens delar**

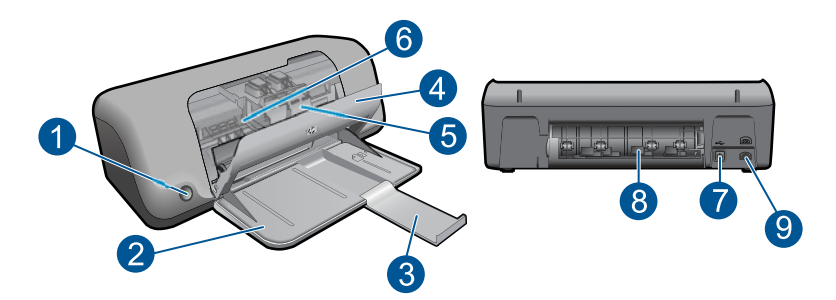

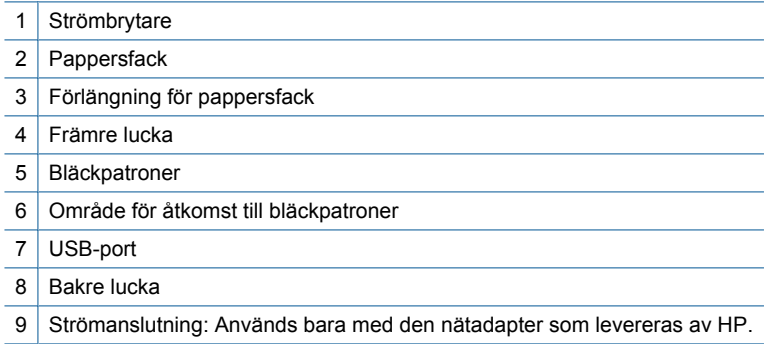

Kapitel 2

# <span id="page-9-0"></span>**3 Skriv ut**

Välj ett utskriftsjobb för att fortsätta.

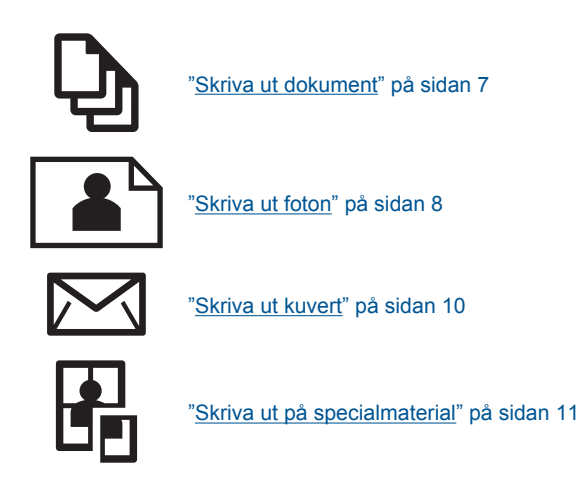

W W W

["Skriva ut en webbsida" på sidan 17](#page-19-0)

#### **Se även**

- • ["Fylla på utskriftsmaterial" på sidan 23](#page-25-0)
- • ["Rekommenderade papperstyper för utskrift" på sidan 21](#page-23-0)

## **Skriva ut dokument**

De flesta utskriftsinställningar hanteras automatiskt i det program som du skriver ut från. Du behöver bara ändra inställningarna manuellt om du ändrar utskriftskvaliteten för en viss typ av papper/ film eller om du använder specialfunktioner.

#### **Så här skriver du ut från ett program**

- **1.** Se till att det finns papper i pappersfacket.
- **2.** Klicka på **Skriv ut** på menyn **Arkiv** i programmet.
- **3.** Se till att produkten är den valda skrivaren.
- **4.** Om du vill ändra inställningarna klickar du på den knapp som öppnar dialogrutan **Egenskaper**.

Beroende på vilket program du använder kan denna knapp heta **Egenskaper**, **Alternativ**, **Skrivarinställningar**, **Skrivare** eller **Inställningar**.

**Anmärkning** När du skriver ut ett foto bör du välja alternativ för rätt papperstyp och fotoförbättring.

- <span id="page-10-0"></span>**5.** Välj alternativ för utskriften med hjälp av de funktioner som finns på flikarna **Avancerat**, **Kortkommandon för utskrift**, **Funktioner** och **Färg**.
	- **Tips** Du kan enkelt välja alternativ för utskriften genom att använda en av de fördefinierade utskriftsåtgärderna på fliken **Kortkommandon för utskrifter**. Klicka på en typ av utskriftsåtgärd i listan **Kortkommandon för utskrifter**. Standardinställningarna för den typen av utskriftsåtgärd är redan gjorda och sammanfattas på fliken **Kortkommandon för utskrifter**. Vid behov kan du anpassa inställningarna här och spara dem som ett nytt kortkommando. Om du vill spara ett eget kortkommando för utskrift väljer du kommando och klickar på **Spara som**. Om du vill ta bort ett kortkommando väljer du kortkommandot och klickar på **Ta bort**.
- **6.** Klicka på **OK** när du vill stänga dialogrutan **Egenskaper**.
- **7.** Klicka på **Skriv ut** eller **OK** när du vill börja skriva ut.

#### **Se även**

- • ["Rekommenderade papperstyper för utskrift" på sidan 21](#page-23-0)
- • ["Fylla på utskriftsmaterial" på sidan 23](#page-25-0)
- • ["Visa utskriftsupplösningen" på sidan 18](#page-20-0)
- • ["Skapa anpassade kortkommandon för utskrift" på sidan 19](#page-21-0)
- • ["Ställa in standardinställningarna för utskrift" på sidan 20](#page-22-0)
- • ["Avbryt pågående jobb" på sidan 47](#page-49-0)

# **Skriva ut foton**

#### **Så här skriver du ett foto på fotopapper**

**1.** Ta bort allt papper från pappersfacket och lägg i fotopapperet med framsidan nedåt.

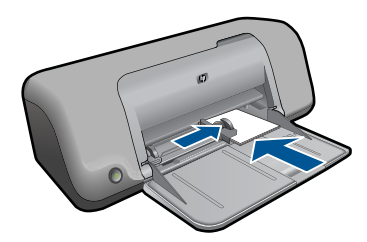

- **2.** Klicka på **Skriv ut** på menyn **Arkiv** i programmet.
- **3.** Se till att produkten är den valda skrivaren.
- **4.** Klicka på knappen som öppnar dialogrutan **Egenskaper**. Beroende på vilket program du använder kan denna knapp heta **Egenskaper**, **Alternativ**, **Skrivarinställningar**, **Skrivare** eller **Inställningar**.
- **5.** Klicka på fliken **Funktioner**.
- **6.** I området med **allmänna alternativ** klickar du på en fotopapperstyp i listan **Papperstyp**.

**7.** I området med **alternativ för storleksändring** klickar du på lämplig pappersstorlek i listan **Storlek**.

Om pappersstorleken och papperstypen inte är kompatibla visas en varning i programvaran för enheten, och du får välja en annan typ eller storlek.

- **8.** I området med **allmänna alternativ** väljer du en hög utskriftskvalitet såsom **Bästa** från listan **Utskriftskvalitet**.
	- **Anmärkning** Om du vill ha maximal dpi-upplösning, gå till fliken **Avancerat** och välj **Aktiverad** i listrutan vid **Maximal dpi**. För mer information, se ["Skriva ut med](#page-20-0) [maximal dpi" på sidan 18.](#page-20-0)
- **9.** Klicka på **OK** när du vill återgå till dialogrutan **Egenskaper**.
- **10.** (Valfritt) Om du vill skriva ut fotot i svartvitt klickar du på fliken **Färg** och markerar kryssrutan **Skriv ut i gråskala**. Välj något av följande alternativ i nedrullningslistan:
	- **Hög kvalitet:** det här alternativet använder alla tillgängliga färger för utskrift av foton i gråskala. Detta skapar jämna och naturliga gråskalor.
	- **Endast svart bläck:** det här alternativet använder svart bläck för utskrift av foton i gråskala. Gråskalorna skapas av varierande mänster av svarta punkter, vilken kan ge en grynig bild.
- **11.** Klicka på **OK** och sedan på **Skriv ut** eller **OK** i dialogrutan **Skriv ut**.
- **Anmärkning** Lämna inte oanvänt fotopapper i skrivarens pappersfack. Papperet kan böja sig, vilket kan försämra utskriftskvaliteten. Fotopapper bör vara plana före utskrift.

#### **Så här skriver du ut en utfallande bild**

- **Anmärkning** Om du vill skriva ut utfallande foton använder du fotopapper i formatet 10 x 15 cm med 1,25 cm flik (4 x 6 tums fotopapper med 0,5 tums flik). Fotona skrivs ut utan ramar längs tre sidor och med en smal remsa längs nederkanten som du river av för att få ett helt utfallande foto.
- **1.** Ta ut allt papper från pappersfacket.
- **2.** Lägg fotopapperet med utskriftssidan nedåt till höger i pappersfacket.

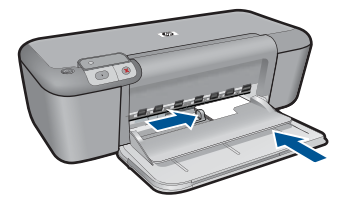

- <span id="page-12-0"></span>**3.** Klicka på **Skriv ut** på menyn **Arkiv** i programmet.
- **4.** Se till att produkten är den valda skrivaren.
- **5.** Klicka på knappen som öppnar dialogrutan **Egenskaper**. Beroende på vilket program du använder kan denna knapp heta **Egenskaper**, **Alternativ**, **Skrivarinställningar**, **Skrivare** eller **Inställningar**.
- **6.** Klicka på fliken **Funktioner**.
- **7.** I listan **Storlek** klickar du på den fotopappersstorlek som ligger i pappersfacket. Om det går att skriva ut en utfallande bild på den angivna storleken aktiveras kryssrutan **Ramlösa utskrifter**.
- **8.** Klicka på **Mer** i listrutan **Papperstyp** och markera lämplig fotopapperstyp.

**Anmärkning** Du kan inte skriva ut en kantlös bild om papperstypen är inställd på **Vanligt papper**, eller på någon annan papperstyp än fotopapper.

- **9.** Markera kryssrutan **Ramlösa utskrifter** om den inte redan är markerad. Om den ramlösa pappersstorleken och papperstypen inte är kompatibla, visas ett varningsmeddelande. Välj en annan typ eller storlek.
- **10.** Klicka på **OK** och sedan på **Skriv ut** eller **OK** i dialogrutan **Skriv ut**. Om du skrivit ut på fotopapper med avrivbar flik tar du bort fliken så att dokumentet blir helt ramlöst.
	- **External Anmärkning** Lämna inte oanvänt fotopapper i skrivarens pappersfack. Papperet kan böja sig, vilket kan försämra utskriftskvaliteten. Fotopapper bör vara plana före utskrift.

#### **Se även**

- • ["Fylla på utskriftsmaterial" på sidan 23](#page-25-0)
- "Skriva ut med maximal dpi" på sidan 18
- • ["Visa utskriftsupplösningen" på sidan 18](#page-20-0)
- • ["Skapa anpassade kortkommandon för utskrift" på sidan 19](#page-21-0)
- • ["Ställa in standardinställningarna för utskrift" på sidan 20](#page-22-0)
- • ["Avbryt pågående jobb" på sidan 47](#page-49-0)

## **Skriva ut kuvert**

Du kan lägga ett eller flera kuvert i pappersfacket till HP-skrivare. Använd inte blanka eller reliefmönstrade kuvert, inte heller kuvert med klamrar eller fönster.

**Anmärkning** Läs mer om hur du formaterar text för utskrift på kuvert i hjälpen för ordbehandlingsprogrammet. Resultatet blir ofta bäst om du använder en etikett för avsändaradressen på kuvert.

#### **Så här skriver du ut kuvert**

- **1.** Skjut pappersledaren för bredd så långt det går åt vänster.
- **2.** Lägg kuverten till höger i facket. Utskriftssidan ska vara vänd nedåt. Fliken ska vara på vänster sida.
- **3.** Skjut in kuverten så långt det går.

<span id="page-13-0"></span>**4.** Skjut in pappersledaren för bredd ordentligt mot kuvertets kanter.

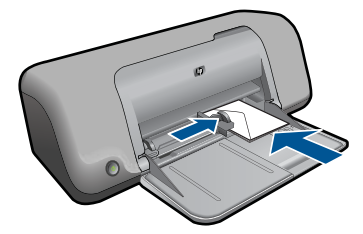

- **5.** Öppna dialogrutan **Egenskaper för skrivare**.
- **6.** Klicka på fliken **Funktioner** och välj följande utskriftsinställningar:
	- **Papperstyp**: **Vanligt papper**
	- **Storlek**: Lämplig kuvertstorlek
- **7.** Gör övriga utskriftsinställningar och klicka på **OK**.

#### **Se även**

- "Fylla på utskriftsmaterial" på sidan 23
- • ["Visa utskriftsupplösningen" på sidan 18](#page-20-0)
- • ["Skapa anpassade kortkommandon för utskrift" på sidan 19](#page-21-0)
- • ["Ställa in standardinställningarna för utskrift" på sidan 20](#page-22-0)
- • ["Avbryt pågående jobb" på sidan 47](#page-49-0)

# **Skriva ut på specialmaterial**

#### **Skriva ut på OH-film**

- **1.** Skjut pappersledaren för bredd så långt det går åt vänster.
- **2.** Lägg OH-arken till höger i facket. Utskriftssidan ska vara vänd nedåt och den självhäftande remsan uppåt och mot skrivaren.
- **3.** Skjut försiktigt in OH-arken i skrivaren tills det tar emot och se till att de självhäftande remsorna inte fastnar i varandra.
- **4.** Skjut in pappersledaren för bredd ordentligt mot OH-arkens kanter.

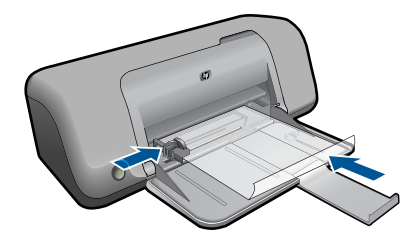

- **5.** Öppna dialogrutan **Egenskaper för skrivare**.
- **6.** Klicka på fliken **Kortkommandon för utskrifter**.
- **7.** I listan **Kortkommandon för utskrifter** klickar du på **Presentationsutskrift** och anger följande utskriftsinställningar:
	- **Papperstyp**: Klicka på **Mer** och välj lämplig OH-film.
	- **Pappersstorlek**: Lämplig pappersstorlek
- **8.** Gör övriga utskriftsinställningar och klicka på **OK**.

#### **Skriva ut vykort**

- **1.** Skjut pappersledaren för bredd så långt det går åt vänster.
- **2.** Lägg korten till höger i facket. Placera korten med utskriftssidan nedåt och kortsidan vänd mot skrivaren.
- **3.** Skjut in korten så långt det går.
- **4.** Skjut in pappersledaren för bredd ordentligt mot kortens kanter.

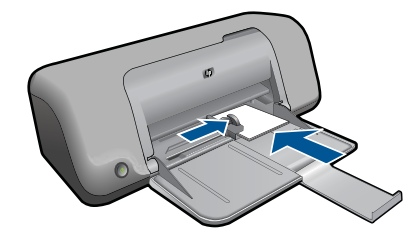

- **5.** Öppna dialogrutan **Egenskaper för skrivare**.
- **6.** Klicka på fliken **Funktioner** och ange följande utskriftsinställningar:
	- **Papperstyp**: Klicka på **Mer**, klicka på **Specialpapper** och markera önskad typ av Hagaki-kort.
	- **Utskriftskvalitet**: **Normal** eller **Bästa**
	- **Storlek**: Lämplig kortstorlek
- **7.** Gör övriga utskriftsinställningar och klicka på **OK**.

#### **Skriva ut etiketter**

- **1.** Skjut pappersledaren för bredd så långt det går åt vänster.
- **2.** Bläddra igenom bunten med etikettark för att separera dem och jämna sedan till kanterna på bunten.
- **3.** Lägg etikettarken till höger i facket. Etikettsidan ska vara vänd nedåt.
- **4.** Skjut in arken så långt det går.
- **5.** Skjut in pappersledaren för bredd ordentligt mot arkens kanter.

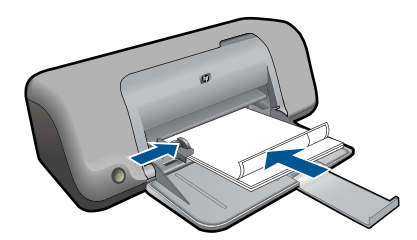

- **6.** Öppna dialogrutan **Egenskaper för skrivare**.
- **7.** Klicka på fliken **Kortkommandon för utskrifter**.
- **8.** I listan **Kortkommandon för utskrifter** klickar du på **Vardagsutskrifter** och anger följande utskriftsinställningar:
	- **Papperstyp**: **Vanligt papper**
	- **Pappersstorlek**: Lämplig pappersstorlek
- **9.** Klicka på **OK**.

#### **Skriva ut broschyrer**

- **1.** Skjut pappersledaren för bredd så långt det går åt vänster.
- **2.** Lägg papperet till höger i facket. Utskriftssidan ska vara vänd nedåt.
- **3.** Skjut in papperet så långt det går.
- **4.** Skjut in pappersledaren för bredd ordentligt mot papperets kanter.

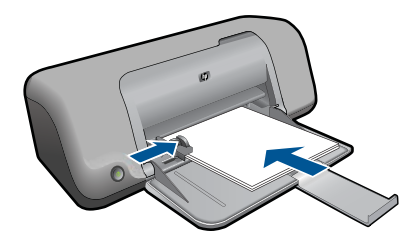

- **5.** Öppna dialogrutan **Egenskaper för skrivare**.
- **6.** Klicka på fliken **Funktioner**.
- **7.** Ange följande utskriftsinställningar:
	- **Utskriftskvalitet**: **Bästa**
	- **Papperstyp**: Klicka på **Mer** och markera lämpligt HP Inkjet-papper.
	- **Orientering**: **Stående** eller **liggande**
	- **Storlek**: Lämplig pappersstorlek
	- **Dubbelsidig utskrift**: **Manuell**
- **8.** Klicka på **OK** när du vill skriva ut.

#### **Skriva ut gratulationskort**

- **1.** Skjut pappersledaren för bredd så långt det går åt vänster.
- **2.** Bläddra igenom bunten med gratulationskort för att separera dem och jämna sedan till kanterna på bunten.
- **3.** Lägg gratulationskorten till höger i facket. Utskriftssidan ska vara vänd nedåt.
- **4.** Skjut in korten så långt det går.
- **5.** Skjut in pappersledaren för bredd ordentligt mot kortens kanter.

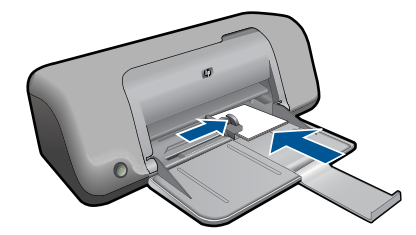

- **6.** Öppna dialogrutan **Egenskaper för skrivare**.
- **7.** Klicka på fliken **Funktioner** och ange följande utskriftsinställningar:
	- **Utskriftskvalitet**: **Normal**
	- **Papperstyp**: Klicka på **Mer** och markera önskad korttyp.
	- **Storlek**: Lämplig kortstorlek
- **8.** Gör övriga utskriftsinställningar och klicka på **OK**.

#### **Skriva ut häften**

- **1.** Skjut pappersledaren för bredd så långt det går åt vänster.
- **2.** Lägg vanligt papper till höger i facket. Utskriftssidan ska vara vänd nedåt.
- **3.** Skjut in papperet så långt det går.
- **4.** Skjut in pappersledaren för bredd ordentligt mot papperets kanter.

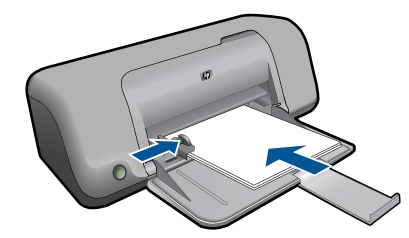

- **5.** Öppna dialogrutan **Egenskaper för skrivare**.
- **6.** Klicka på fliken **Kortkommandon för utskrifter**.
- **7.** I listan **Kortkommandon för utskrifter** klickar du på **Utskrift av häften**.
- **8.** I listrutan **Skriv ut på båda sidor** väljer du ett av följande bindningsalternativ:
	- **Vänsterbundet häfte**
	- **Högerbundet häfte**
- **9.** Gör övriga utskriftsinställningar och klicka på **OK**.
- **10.** När du blir uppmanad lägger du tillbaka de utskrivna sidorna i pappersfacket enligt nedan.

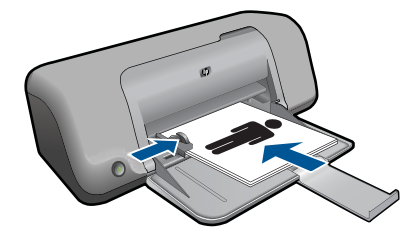

**11.** Klicka på **Fortsätt** för att slutföra utskriften.

#### **Skriva ut affischer**

- **1.** Skjut pappersledaren för bredd så långt det går åt vänster.
- **2.** Lägg vanligt papper till höger i facket. Utskriftssidan ska vara vänd nedåt.
- **3.** Skjut in papperet så långt det går.
- **4.** Skjut in pappersledaren för bredd ordentligt mot papperets kanter.

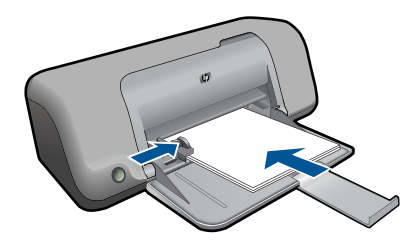

- **5.** Öppna dialogrutan **Egenskaper för skrivare**.
- **6.** Klicka på fliken **Funktioner** och ange följande utskriftsinställningar:
	- **Papperstyp**: **Vanligt papper**
	- **Orientering**: **Stående** eller **liggande**
	- **Storlek**: Lämplig pappersstorlek
- **7.** Klicka på fliken **Avancerat** och sedan på **Skrivarfunktioner**.
- **8.** I listrutan **Affischutskrift** väljer du antalet ark för affischen.
- **9.** Klicka på knappen **Välj delar**.
- **10.** Kontrollera att det valda antalet delar motsvarar antalet ark för affischen och klicka sedan på **OK**.

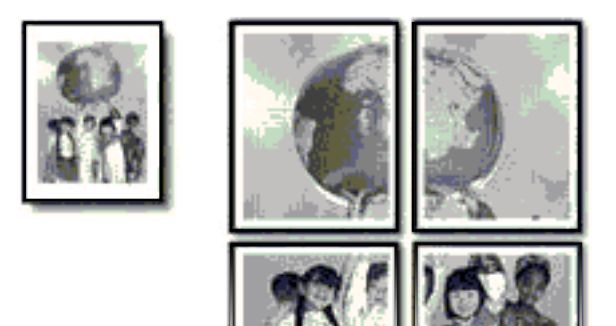

**11.** Gör övriga utskriftsinställningar och klicka på **OK**.

#### **Skriva ut transfertryck för t-shirt**

- **1.** Skjut pappersledaren för bredd så långt det går åt vänster.
- **2.** Lägg transfertrycket till höger i facket. Utskriftssidan ska vara vänd nedåt.

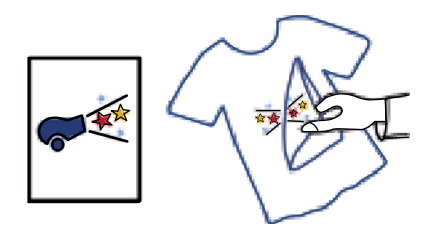

- **3.** Skjut in papperet så långt det går.
- **4.** Skjut in pappersledaren för bredd ordentligt mot papperets kanter.

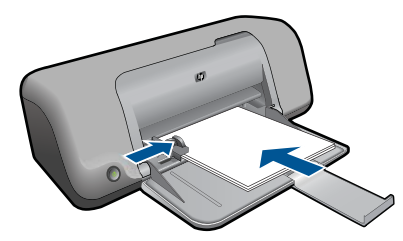

- **5.** Öppna dialogrutan **Egenskaper för skrivare**.
- **6.** Klicka på fliken **Funktioner** och ange följande utskriftsinställningar:
	- **Utskriftskvalitet**: **Normal** eller **Bästa**
	- **Papperstyp**: Klicka på **Mer**, klicka på **Specialpapper** och sedan på **Andra specialpapper**.
	- **Storlek**: Lämplig pappersstorlek
- <span id="page-19-0"></span>**7.** Klicka på fliken **Avancerat**.
- **8.** Klicka på **Skrivarfunktioner** och ställ in **Spegelvänd bild** på **På**.
	- **Ex Anmärkning** I en del program för transfertryck behöver du inte skriva ut en spegelvänd bild.
- **9.** Gör övriga utskriftsinställningar och klicka på **OK**.

#### **Se även**

- • ["Rekommenderade papperstyper för utskrift" på sidan 21](#page-23-0)
- • ["Fylla på utskriftsmaterial" på sidan 23](#page-25-0)
- • ["Visa utskriftsupplösningen" på sidan 18](#page-20-0)
- • ["Skapa anpassade kortkommandon för utskrift" på sidan 19](#page-21-0)
- • ["Ställa in standardinställningarna för utskrift" på sidan 20](#page-22-0)
- • ["Avbryt pågående jobb" på sidan 47](#page-49-0)

## **Skriva ut en webbsida**

Du kan skriva ut en webbsida från webbläsaren på HP-skrivare.

Om du använder Internet Explorer (6.0 eller senare) eller Firefox (2.0 eller högre) som webbläsare, kan du använda **HP Smart webbutskrift** för att skriva ut material från webben på ett enkelt sätt och ha kontroll över vad som ska skrivas ut och hur det ska göras. Du kan nå **HP Smart webbutskrift** från verktygsfältet i Internet Explorer. För information om **HP Smart webbutskrift**, se den medföljande hjälpfilen.

#### **Så här skriver du ut en webbsida**

- **1.** Se till att det finns papper i pappersfacket.
- **2.** På menyn **Arkiv** i webbläsaren klickar du på **Skriv ut**.
	- **Tips** Du får bäst resultat om du väljer **HP Smart Web Printing** i menyn **Arkiv**. När du väljer det visas en markering.

Dialogrutan **Skriv ut** visas.

- **3.** Se till att produkten är den valda skrivaren.
- **4.** Du kan välja vilka objekt på webbsidan som du vill inkludera i utskriften, om webbläsaren stöder denna funktion. I Internet Explorer kan du till exempel klicka på fliken **Alternativ** för att välja alternativ som **Alla ramar som de som visas på skärmen**, **Innehållet i den markerade ramen** och **Skriv ut alla länkade dokument**.
- **5.** Klicka på **Skriv ut** eller **OK** när du vill skriva ut webbsidan.
- **Tips** Om du vill skriva ut webbsidor direkt, kanske du måste ändra orienteringen till **Liggande**.

#### **Se även**

- • ["Rekommenderade papperstyper för utskrift" på sidan 21](#page-23-0)
- • ["Fylla på utskriftsmaterial" på sidan 23](#page-25-0)
- <span id="page-20-0"></span>• "Visa utskriftsupplösningen" på sidan 18
- • ["Skapa anpassade kortkommandon för utskrift" på sidan 19](#page-21-0)
- • ["Ställa in standardinställningarna för utskrift" på sidan 20](#page-22-0)
- • ["Avbryt pågående jobb" på sidan 47](#page-49-0)

## **Skriva ut med maximal dpi**

Använd läget med maximal dpi om du vill skriva ut skarpa bilder av hög kvalitet.

För att dra största möjliga nytta av läget med maximal dpi bör du använda det för att skriva ut bilder av hög kvalitet, t.ex. digitala foton. När du väljer den maximala dpi-inställningen visar skrivarprogrammet det optimerade antalet punkter per tum (dpi) som HP-skrivare kommer att skriva ut. Utskrift med maximalt dpi stöds endast av följande papperstyper:

- HP Premium Plus fotopapper
- HP Premium fotopapper
- HP Advanced fotopapper
- Foto Hagaki

Utskrift med maximal dpi tar längre tid än när man skriver ut med andra inställningar och kräver större diskutrymme.

#### **Så här skriver du ut i läget Maximal dpi**

- **1.** Se till att det finns papper i pappersfacket.
- **2.** Klicka på **Skriv ut** på menyn **Arkiv** i programmet.
- **3.** Se till att produkten är den valda skrivaren.
- **4.** Klicka på knappen som öppnar dialogrutan **Egenskaper**. Beroende på vilket program du använder kan denna knapp heta **Egenskaper**, **Alternativ**, **Skrivarinställningar**, **Skrivare** eller **Inställningar**.
- **5.** Klicka på fliken **Avancerat**.
- **6.** I området **Funktioner** markerar du rutan **Aktivera maximal dpi-inställning**.
- **7.** Klicka på fliken **Funktioner**.
- **8.** Klicka på **Mer** i listrutan **Papperstyp** och markera lämplig fotopapperstyp.
- **9.** Klicka på **Maximal dpi** i listrutan **Utskriftskvalitet**.
	- **Anmärkning** Om du vill veta med hur många dpi enheten kommer att skriva ut baserat på inställd papperstyp och utskriftskvalitet, klickar du på **Upplösning**.

**10.** Gör övriga utskriftsinställningar och klicka på **OK**.

#### **Se även**

"Visa utskriftsupplösningen" på sidan 18

# **Visa utskriftsupplösningen**

Skrivarprogramvaran visar utskriftsupplösningen i punkter per tum (dpi). Antalet dpi varierar beroende på vilken papperstyp och utskriftskvalitet du väljer i skrivarprogramvaran.

#### <span id="page-21-0"></span>**Så här visar du utskriftsupplösningen**

- **1.** Klicka på **Skriv ut** på menyn **Arkiv** i programmet.
- **2.** Se till att produkten är den valda skrivaren.
- **3.** Klicka på knappen som öppnar dialogrutan **Egenskaper**. Beroende på vilket program du använder kan denna knapp heta **Egenskaper**, **Alternativ**, **Skrivarinställningar**, **Skrivare** eller **Inställningar**.
- **4.** Klicka på fliken **Funktioner**.
- **5.** I listan **Papperstyp** väljer du den typ av papper som du har lagt i.
- **6.** I listrutan **Utskriftskvalitet** väljer du lämplig utskriftskvalitet för projektet.
- **7.** Klicka på knappen **Upplösning** om du vill visa utskriftsupplösningen i dpi för den kombination av papperstyp och utskriftskvalitet som du valt.

## **Skapa anpassade kortkommandon för utskrift**

Använd kortkommandon för utskrifter när skriver ut med utskriftsinställningar som du använder ofta. Skrivarprogrammet har flera specialdesignade kortkommandon för utskrifter som är tillgängliga i listan Kortkommandon för utskrifter.

**<sup>2</sup> Anmärkning** När du väljer ett kortkommando för utskrift visas automatiskt motsvarande utskriftsalternativ. Du kan lämna dem som de är, ändra dem eller skapa egna kortkommandon för uppgifter du utför ofta.

Du kan använda fliken Kortkommandon för utskrifter till följande uppgifter:

- **Vardagsutskrifter**: Skriv ut dokument snabbt.
- **Alternativ som sparar papper**: Skriv ut dubbelsidiga dokument med flera sidor på samma ark för att minska pappersförbrukningen.
- **Fotoutskrift med vit ram**: Skriv ut ett foto med en vit ram runt kanterna.
- **Snabb/ekonomisk utskrift**: Skapa utskrifter av utkastkvalitet snabbt.
- **Presentationsutskrift**: Skriv ut högkvalitativa dokument, inklusive Letter och OHfilm.

#### **Så här skapar du ett kortkommando för utskrift**

- **1.** Klicka på **Skriv ut** på menyn **Arkiv** i programmet.
- **2.** Se till att produkten är den valda skrivaren.
- **3.** Klicka på knappen som öppnar dialogrutan **Egenskaper**. Beroende på vilket program du använder kan denna knapp heta **Egenskaper**, **Alternativ**, **Skrivarinställningar**, **Skrivare** eller **Inställningar**.
- **4.** Klicka på fliken **Kortkommandon för utskrifter**.
- **5.** I listan **Kortkommandon för utskrifter** klickar du på ett kortkommando. Utskriftsinställningarna för det valda kortkommandot för utskrift visas.
- **6.** Ändra till de utskriftsinställningar som du vill använda i det nya kortkommandot för utskrift.
- **7.** Klicka på **Spara som** och skriv ett namn för den nya utskriftsgenvägen, och klicka sedan på **Spara**.

Kortkommandot för utskriften läggs till i listan.

#### <span id="page-22-0"></span>**Så här tar du bort ett kortkommando för utskrift**

- **1.** Klicka på **Skriv ut** på menyn **Arkiv** i programmet.
- **2.** Se till att produkten är den valda skrivaren.
- **3.** Klicka på knappen som öppnar dialogrutan **Egenskaper**. Beroende på vilket program du använder kan denna knapp heta **Egenskaper**, **Alternativ**, **Skrivarinställningar**, **Skrivare** eller **Inställningar**.
- **4.** Klicka på fliken **Kortkommandon för utskrifter**.
- **5.** I listrutan **Kortkommandon för utskrifter** klickar du på det kortkommando för utskrift som du vill ta bort.
- **6.** Klicka på **Ta bort**. Kortkommandot för utskriften tas bort från listan.
- **Anmärkning** Endast de kortkommandon som du har skapat kan tas bort. HP:s ursprungliga kortkommandon kan inte tas bort.

# **Ställa in standardinställningarna för utskrift**

Om det finns utskriftsinställningar som du använder ofta, kan du göra dem till standardinställningar. Då är de redan valda när du öppnar dialogrutan **Skriv ut** i programmet.

#### **Så här ändrar du standardinställningarna för utskrift**

- **1.** I HP Lösningscenter klickar du på **Inställningar**, väljer **Utskriftsinställningar** och klickar sedan på **Skrivarinställningar**.
- **2.** Gör ändringarna och klicka på **OK**.

# <span id="page-23-0"></span>**4 Grundläggande om papper**

Du kan fylla på många olika typer och storlekar av papper i HP-skrivare, bland annat papper i storlekarna Letter och A4, fotopapper, OH-film och kuvert.

I den här sektionen ingår följande avsnitt:

["Fylla på utskriftsmaterial" på sidan 23](#page-25-0)

# **Rekommenderade papperstyper för utskrift**

Om du vill ha den bästa utskriftskvaliteten rekommenderar HP att du använder HP-papper som är särskilt framtaget för den typ av projekt du skriver ut.

Alla papperstyper finns inte i alla länder/regioner.

### **HP Advanced fotopapper**

Ett kraftigt fotopapper med snabbtorkande finish för enkel hantering utan kladd. Det är beständigt mot vatten, kladd, fingeravtryck och fukt. Dina utskrifter känns och ser ut som foton som framkallats professionellt. Det finns i flera storlekar, till exempel A4, 216 x 279 mm (8,5 x 11 tum) och 10 x 15 cm (med eller utan flikar) och 13 x 18 cm. Syrafritt för dokument som håller längre.

### **HP fotopapper för vardagsbruk**

Skriv ut färgglada vardagsfoton till låg kostnad, på papper som tagits fram för vanliga fotoutskrifter. Detta överkomliga fotopapper torkar snabbt vilket gör det enkelt att hantera. Du får skarpa, tydliga bilder med det här papperet i vilken bläckstråleskrivare som helst. Det finns halvglättat i flera storlekar, till exempel A4, 216 x 279 mm (8,5 x 11 tum) och 10 x 15 cm (med eller utan flikar). Det är syrafritt för foton som håller längre.

### **HP Broschyrpapper eller HP Superior Inkjet-papper**

Dessa papper är glättade eller matta på båda sidor för användning vid dubbelsidig utskrift. De passar perfekt för nästintill fotografisk återgivning till företagsbilder för rapportomslag, speciella presentationer, broschyrer, adresshuvuden och kalendrar.

## **HP Premium-presentationspapper eller HP Professional-papper**

Dessa papper är kraftiga med matt finish på båda sidor och passar utmärkt för presentationer, förslag, rapporter och nyhetsbrev. De är heavyweight-papper för imponerande utseende och känsla.

## **HP Bright White Inkjet-papper**

HP Bright White Inkjet-papper ger hög kontrast och skarp text. Papperet är tillräckligt täckande för tvåsidig färganvändning, utan att utskriften syns igenom, vilket gör den idealisk för nyhetsbrev, rapporter och flygblad. Det har ColorLok-teknik för mindre kladd, djupare svart och levande färger.

## **HP utskriftspapper**

HP utskriftspapper är ett flerfunktionspapper av hög kvalitet. Det ger dokument som ser ut och känns mer gedigna än dokument som skrivs ut på flerfunktions- eller

kopieringspapper av standardtyp. Det har ColorLok-teknik för mindre kladd, djupare svart och levande färger. Syrafritt för dokument som håller längre.

#### **HP -kontorspapper**

HP kontorspapper är ett flerfunktionspapper av hög kvalitet. Det är avsett för kopior, utkast, PM och andra vardagliga dokument. Det har ColorLok-teknik för mindre kladd, djupare svart och levande färger. Syrafritt för dokument som håller längre.

#### **HP transfertryck för t-shirt**

HP transfertryck för t-shirt (för färgade tyger eller för ljusa eller vita tyger) är perfekt när du vill skapa personliga tröjor från dina digitala foton.

#### **HP Premium Inkjet OH-film**

HP Premium Inkjet OH-film gör dina färgpresentationer levande och ännu mer imponerande. Filmen är lättanvänd och torkar snabbt utan att kladda.

#### **HP fotovärdepaket**

HP fotovärdepaket är en praktisk samling HP-patroner och HP Advanced-fotopapper som sparar dig tid och förenklar utskriften av överkomliga, professionella foton med HPskrivare. Äkta HP-bläck och HP Advanced-fotopapper har tagits fram för att fungera tillsammans så att dina foton håller längre är levande, utskrift efter utskrift. Passar utmärkt för att skriva ut hela semesterns foton eller flera utskrifter för att dela med dig.

#### **ColorLok**

HP rekommenderar vanligt papper med ColorLok-logotypen för utskrift och kopiering av vardagsdokument. Alla papper med ColorLok-logotyp testas individuellt för att uppfylla höga standarder beträffande tillförlitlighet och utskriftskvalitet, och producerar dokument med tydliga, levande färger, djupare svart och torkar snabbare än andra vanliga papper. Leta efter papper med ColorLok-logotypen i olika vikter och storlekar från de ledande papperstillverkarna.

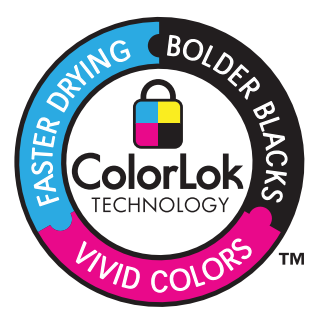

Om du vill beställa HP-papper och andra tillbehör, gå till [www.hp.com/buy/supplies](http://www.hp.com/buy/supplies). Om du blir uppmanad väljer du land/region, följer anvisningarna och väljer din produkt och klickar sedan på en av köplänkarna på sidan.

**Anmärkning** Vissa delar av HP:s webbplats finns fortfarande bara tillgängliga på engelska.

# <span id="page-25-0"></span>**Fylla på utskriftsmaterial**

**1.** Välj en pappersstorlek för att fortsätta.

#### **Fylla på papper i litet format**

**a**. Förbered facket.

Skjut pappersledaren för bredd åt vänster.

Ta ut allt papper från pappersfacket.

**b**. Fyll på papper.

 Lägg fotopapperet i fotofacket med kortsidan framåt och utskriftssidan nedåt. Skjut in bunten tills det tar stopp.

**Anmärkning** Om fotopapperet som du använder har perforerade flikar lägger du i papperet så att flikarna hamnar närmast dig.

 Skjut pappersledaren för bredd åt höger tills det tar stopp vid kanten av papperet.

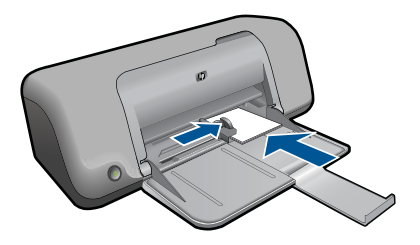

#### **Fylla på papper i fullstorlek**

**a**. Förbered facket.

Skjut pappersledaren för bredd åt vänster.

Ta ut allt papper från pappersfacket.

**b**. Fyll på papper.

 Lägg pappersbunten i fotofacket med kortsidan framåt och utskriftssidan nedåt.

Skjut in bunten tills det tar stopp.

 Skjut pappersledaren för bredd åt höger tills det tar stopp vid kanten av papperet.

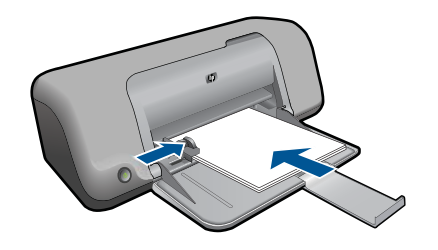

### **Fylla på kuvert**

**a**. Förbered facket.

Skjut pappersledaren för bredd åt vänster.

Ta ut allt papper från pappersfacket.

**b**. Lägg i kuvert.

 Lägg i ett eller flera kuvert längst till höger i pappersfacket med fliken uppåt och till vänster.

Skjut in kuvertbunten tills det tar stopp.

 Skjut pappersledaren för bredd åt höger mot bunten med kuvert tills det tar stopp.

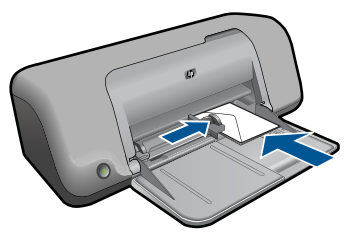

**2.** Visa animering för detta ämne.

# <span id="page-27-0"></span>**5 Använda bläckpatroner**

- Kontrollera ungefärliga bläcknivåer
- [Beställa bläck](#page-28-0)
- [Rengöra bläckpatroner automatiskt](#page-29-0)
- [Rengöra bläckpatroner manuellt](#page-29-0)
- [Byta ut patroner](#page-31-0)
- [Använda reservbläcksläge](#page-33-0)
- [Garanti för bläckpatroner](#page-33-0)

# **Kontrollera ungefärliga bläcknivåer**

Du kan enkelt kontrollera bläcknivån för att avgöra hur snart du behöver byta bläckpatron. Bläcknivån visar ungefär hur mycket bläck som finns kvar i patronerna.

**Anmärkning** Om du har installerat en påfylld eller rekonditionerad bläckpatron, eller en patron som använts i en annan skrivare kan bläcknivåindikatorn ge en felaktig indikation eller vara otillgänglig.

**Anmärkning** I varningar om låg bläcknivå och bläcknivåindikatorer anges uppskattningar som är avsedda för planeringsändamål. När du får ett varningsmeddelande om att bläcket håller på att ta slut kan du ha en ersättningspatron i beredskap så att du undviker förseningar. Du behöver inte byta ut bläckpatronen förrän utskriftskvaliteten är oacceptabel.

**Anmärkning** Bläck från bläckpatronerna används i utskriftsprocessen på flera olika sätt, bland annat i initieringsprocessen som förbereder produkten och patronerna för utskrift, och vid service av skrivhuvudena, som håller utskriftsmunstyckena rena så att bläckflödet blir jämnt. Dessutom lämnas lite bläck kvar i patronen när den är förbukad. För mer information, se [www.hp.com/go/inkusage.](http://www.hp.com/go/inkusage)

#### **Så här kontrollerar du bläcknivåerna i programmet HP Photosmart.**

- **1.** I HP Lösningscenter klickar du på **Inställningar**, väljer **Utskriftsinställningar** och klickar sedan på **Verktygslåda för skrivare**.
	- **Anmärkning** Du kan också öppna **Verktygslåda för skrivare** från dialogrutan **Egenskaper för skrivare**. I dialogrutan **Egenskaper för skrivare** klickar du på fliken **Egenskaper** och sedan på **Underhåll enheten**.

**Verktygslåda för skrivare** visas.

**2.** Klicka på fliken **Uppskattad bläcknivå**. De uppskattade bläcknivåerna för bläckpatronerna visas.

#### **Se även**

["Beställa bläck" på sidan 26](#page-28-0)

# <span id="page-28-0"></span>**Beställa bläck**

En lista med bläckpatronsnummer finns i den programvara som medföljde HP-skrivare. Du kan använda den för att ta reda på beställningsnumret.

#### **Hitta bläckpatronsnumret**

- **1.** I HP Lösningscenter klickar du på **Inställningar**, väljer **Utskriftsinställningar** och klickar sedan på **Verktygslåda för skrivare**.
	- **Anmärkning** Du kan också öppna **Verktygslåda för skrivare** från dialogrutan **Egenskaper för skrivare**. I dialogrutan **Egenskaper för skrivare** klickar du på fliken **Egenskaper** och sedan på **Underhåll enheten**.

#### **Verktygslåda för skrivare** visas.

**2.** Klicka på fliken **Beräknad bläcknivå**. Den beräknade bläcknivån för varje bläckpatron visas. Använd menyn längst ned för att välja **Patroninfo**.

Om du vill beställa äkta HP-tillbehör till HP-skrivare går du till [www.hp.com/buy/](http://www.hp.com/buy/supplies) [supplies](http://www.hp.com/buy/supplies). Om du blir uppmanad väljer du land/region, följer anvisningarna och väljer din produkt och klickar sedan på en av köplänkarna på sidan.

**Anmärkning** Beställning av bläckpatroner online kan inte göras i alla länder/ regioner. Om det inte är tillgängligt i ditt land/din region kan du ändå se information om förbrukningsartiklar och skriva ut en lista att använda som referens när du handlar hos en lokal HP-återförsäljare.

#### **Så här beställer du bläckpatroner från datorn**

▲ Om du vill ta reda på vilka förbrukningsartiklar från HP som fungerar med din skrivare, beställa förbrukningsartiklar online eller skapa en utskrivbar inköpslista, öppnar du HP Lösningscenter och väljer funktionen för online-shopping.

Patroninformation och länkar till onlineshopping visas också i meddelanden om låga bläcknivåer. Du kan också få patroninformation och beställa patroner online genom att gå till [www.hp.com/buy/supplies](http://www.hp.com/buy/supplies).

**Anmärkning** Beställning av bläckpatroner online kan inte göras i alla länder/ regioner. Om det inte är tillgängligt i ditt land/din region kan du ändå se information om förbrukningsartiklar och skriva ut en lista att använda som referens när du handlar hos en lokal HP-återförsäljare.

#### **Se även**

"Välja rätt sorts bläckpatron" på sidan 26

# **Välja rätt sorts bläckpatron**

Vi rekommenderar att du använder HPs originalpatroner. HPs originalbläckpatroner är utformade och testade med HP-skrivare för att du ska få utmärkta resultat i utskrift efter utskrift.

# <span id="page-29-0"></span>**Rengöra bläckpatroner automatiskt**

Om de utskrivna sidorna är bleka eller innehåller linjer eller punkter kan bläckpatronerna innehålla för lite bläck eller behöva rengöras. Mer information finns i avsnittet ["Kontrollera](#page-27-0) [ungefärliga bläcknivåer" på sidan 25.](#page-27-0)

Om det inte är för lite bläck i bläckpatronerna ska du rengöra dem manuellt.

Om dokumenten fortfarande är bleka efter rengöringen bör du manuellt rengöra bläckpatronens kontakter. Mer information finns i avsnittet "Rengöra bläckpatroner manuellt" på sidan 27.

**Viktigt** Rengör bläckpatronerna endast när det är nödvändigt. Om du rengör dem i onödan slösas bläck och patronernas livslängd minskar.

#### **Så här rengör du bläckpatronerna**

- **1.** I HP Lösningscenter klickar du på **Inställningar**. I **Utskriftsinställningar** klickar du på **Verktygslåda för skrivare**.
- **2.** Klicka på **Rengör bläckpatronerna**.
- **3.** Klicka på **Rengör** och följ anvisningarna på skärmen.

## **Rengöra bläckpatroner manuellt**

Du bör gå igenom "Rengöra bläckpatroner automatiskt" på sidan 27 innan du försöker rengöra kontakterna på den eller de bläckpatroner som det är problem med.

Du behöver följande material:

• Torra bomullstops, en luddfri trasa eller något annat mjukt material som inte går sönder eller släpper fibrer.

**Tips** Kaffefilter är luddfria och fungerar bra för rengöring av bläckpatroner.

- Destillerat, filtrerat eller tappat vatten (kranvatten kan innehålla föroreningar som kan skada patronerna).
	- **Viktigt** Använd **inte** alkohol eller rengöringsmedel för skrivmaskinsvalsar när du rengör kontakterna på bläckpatronerna. Det kan skada patronen eller enheten.

#### **Så här rengör du kontakterna på bläckpatronerna**

- **1.** Slå på enheten och öppna luckan till bläckpatronen. Skrivarvagnen flyttas till mitten av enheten.
- **2.** Vänta tills skrivarvagnen har stannat och är tyst. Dra sedan ut sladden ur baksidan av enheten.
- **3.** Du lossar bläckpatronen genom att trycka försiktigt på den och sedan dra ut den.
	- **Anmärkning** Ta inte bort båda bläckpatronerna samtidigt. Ta bort och rengör en patron i taget. Lämna inte en bläckpatron utanför HP-skrivare i mer än 30 minuter.
- **4.** Kontrollera att det inte finns bläck- eller smutsansamlingar på bläckpatronens kontakter.
- **5.** Doppa en bomullstops eller trasa i destillerat vatten och krama ut vattnet.
- **6.** Håll i sidorna på bläckpatronen.
- **7.** Rengör endast de kopparfärgade kontakterna. Låt bläckpatronerna torka i cirka tio minuter.

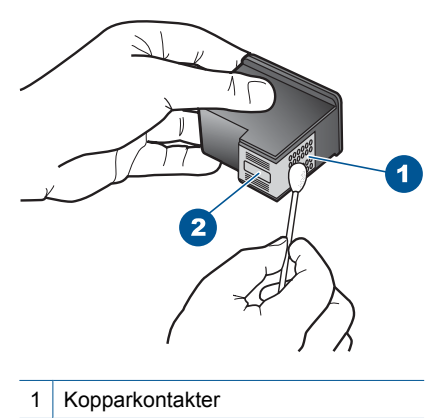

- 2 Bläckmunstycken (ska inte rengöras)
- **8.** Håll bläckpatronen med HP-logotypen uppåt och sätt tillbaka bläckpatronen i hållaren. Var noga med att skjuta in bläckpatronen ordentligt tills den snäpper på plats.

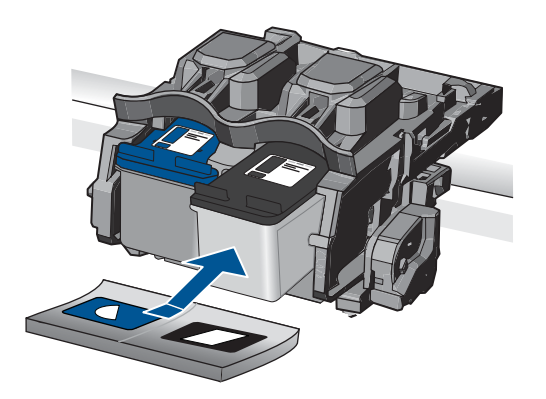

Använda bläckpatroner **Använda bläckpatroner**

- <span id="page-31-0"></span>**9.** Upprepa om nödvändigt proceduren för den andra bläckpatronen.
- **10.** Stäng försiktig luckan till bläckpatronerna och anslut strömsladden på baksidan av enheten.

## **Byta ut patroner**

#### **Så här byter du ut bläckpatroner**

- **1.** Kontrollera att strömmen är påslagen.
- **2.** Ta bort patronen.
	- **a**. Öppna patronluckan.

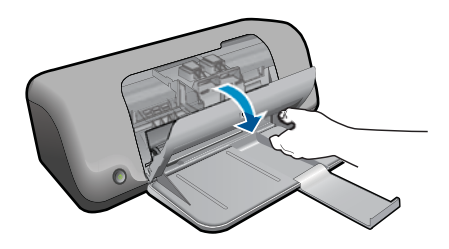

Vänta tills skrivarvagnen flyttas till mitten på enheten.

**b**. Tryck nedåt för att lossa patronen och ta ut den ur hållaren.

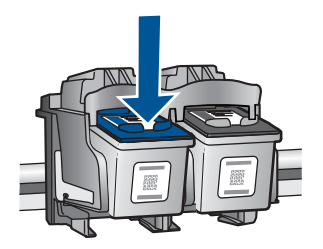

- **3.** Sätt in en ny patron.
	- **a**. Ta ur patronen ur förpackningen.

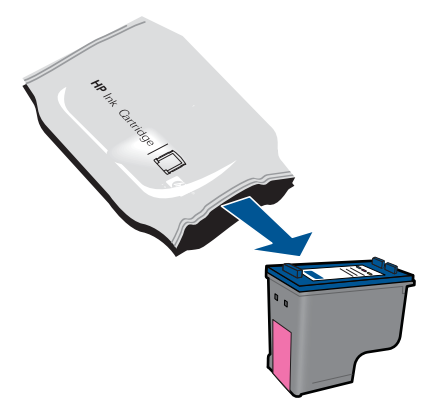

**b**. Ta bort plasttejpen med hjälp av den rosa dragfliken.

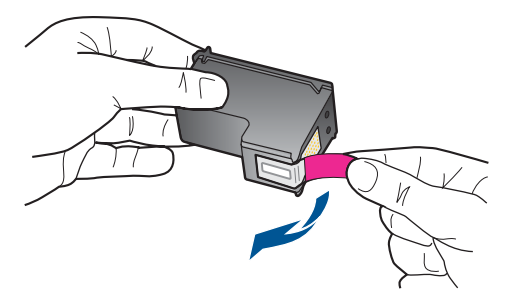

**c**. Matcha färgikonerna och skjut sedan in patronen i facket tills den snäpper på plats.

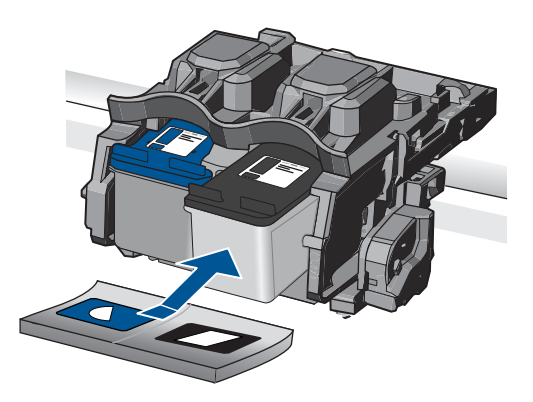

**d**. Stäng patronluckan.

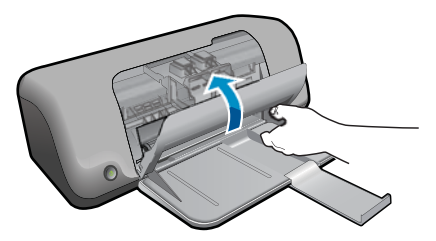

**4.** Visa animering för detta ämne.

#### **Se även**

- • ["Välja rätt sorts bläckpatron" på sidan 26](#page-28-0)
- • ["Beställa bläck" på sidan 26](#page-28-0)

# <span id="page-33-0"></span>**Använda reservbläcksläge**

Du kan använda reservbläcksläge om du vill använda HP-skrivare med endast en bläckpatron. Skrivaren körs i reservbläcksläge när en bläckpatron tas bort från skrivarvagnen. I reservbläcksläge kan enheten endast skriva ut från datorn.

**Anmärkning** När HP-skrivare används i reservbläcksläge, visas ett meddelande på skärmen. Om meddelandet visas när det sitter två bläckpatroner i skrivaren ska du kontrollera att skyddstejpen inte sitter kvar på någon av dem. Skrivaren känner inte av bläckpatronen om skyddstejpen sitter kvar på bläckpatronens kontakter.

# **Garanti för bläckpatroner**

Garantin för HP:s bläckpatroner gäller när de används i de HP-skrivare som de är avsedda för. Garantin gäller inte HP-bläckprodukter som har fyllts på, omarbetats, renoverats, använts på felaktigt sätt eller ändrats på något sätt.

Under garantiperioden omfattas produkten av garantin så länge HP-bläcket inte tar slut eller garantins slutdatum passeras. Garantins slutdatum, i formatet ÅÅÅÅ/MM/DD, visas på produkten enligt illustrationen:

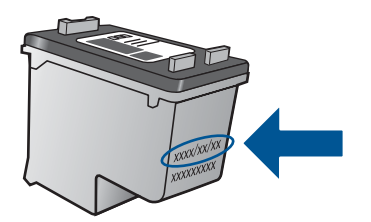

En kopia av HP:s begränsade garanti finns i den tryckta dokumentationen som medföljde enheten.

# <span id="page-35-0"></span>**6 Åtgärda fel**

I den här sektionen ingår följande avsnitt:

- **HP Support**
- [Installationsfelsökning](#page-36-0)
- [Felsökning utskrift](#page-40-0)
- [Fel](#page-44-0)

# **HP Support**

- **Supportprocess**
- Support från HP per telefon
- [Ytterligare garantialternativ](#page-36-0)

#### **Supportprocess**

#### **Om det uppstår ett problem gör du följande:**

- **1.** Läs dokumentationen som medföljde enheten.
- **2.** Besök HP:s webbplats för online-support på [www.hp.com/support](http://h20180.www2.hp.com/apps/Nav?h_pagetype=S-001&h_lang=sv&h_cc=se&h_product=3811057&h_page=hpcom&h_client=s-h-e010-1). HP:s supportwebbplats är tillgänglig för alla HP:s kunder. Det är den snabbaste källan till aktuell produktinformation och experthjälp och innehåller följande:
	- Snabb kontakt med behöriga supporttekniker online
	- Uppdateringar av programvara och skrivardrivrutiner för enheten
	- Värdefull produkt- och felsökningsinformation om vanliga problem
	- Förebyggande produktuppdateringar, supportmeddelanden och HP newsgrams som är tillgängliga när du registrerat produkten
- **3.** Ring HP:s support. Tillgängligheten för olika supportalternativ varierar beroende på produkt, land/region och språk.

### **Support från HP per telefon**

Vilken typ av telefonsupport som erbjuds varierar beroende på produkt, land/region och språk.

I den här sektionen ingår följande avsnitt:

- Giltighetstid för telefonsupport
- [Innan du ringer](#page-36-0)
- [Telefonnummer till support](#page-36-0)
- [Efter giltighetstiden för telefonsupport](#page-36-0)

#### **Giltighetstid för telefonsupport**

Ett års kostnadsfri telefonsupport är tillgänglig i Nordamerika, Stillahavsområdet och Latinamerika (inklusive Mexiko). Information om hur länge telefonsupporten gäller i Europa, Mellanöstern och Afrika finns på [www.hp.com/support.](http://h20180.www2.hp.com/apps/Nav?h_pagetype=S-001&h_lang=sv&h_cc=se&h_product=3811057&h_page=hpcom&h_client=s-h-e010-1) Normala samtalsavgifter tillkommer.

#### <span id="page-36-0"></span>**Innan du ringer**

Se till att vara i närheten av datorn och enheten när du ringer till HP:s support. Var beredd att lämna följande uppgifter:

- Produktnamn (HP Deskjet D1600 series)
- Enhetens serienummer (finns på bak- eller undersidan av enheten)
- Meddelanden som visas när situationen uppstår
- Svar på följande frågor:
	- Har detta inträffat förut?
	- Kan situationen återskapas?
	- Har du installerat ny maskin- eller programvara i datorn ungefär vid den tidpunkt då denna situation uppstod?
	- Inträffade något annat innan situationen uppstod (såsom ett åskväder eller flytt av enheten)?

#### **Telefonnummer till support**

Den mest aktuella listan över HP-telefonsupportnummer och samtalskostnader finns på [www.hp.com/support](http://h20180.www2.hp.com/apps/Nav?h_pagetype=S-001&h_lang=sv&h_cc=se&h_product=3811057&h_page=hpcom&h_client=s-h-e010-1).

#### **Efter giltighetstiden för telefonsupport**

När telefonsupportperioden upphört kan du fortfarande få hjälp från HP mot en extra avgift. Hjälp kan även vara tillgänglig på HP:s supportwebbplats: [www.hp.com/support](http://h20180.www2.hp.com/apps/Nav?h_pagetype=S-001&h_lang=sv&h_cc=se&h_product=3811057&h_page=hpcom&h_client=s-h-e010-1). Kontakta en HP-återförsäljare eller ring supportnumret för ditt land/din region om du vill veta mer om tillgängliga supportalternativ.

### **Ytterligare garantialternativ**

Utökade serviceplaner är tillgängliga för HP-skrivare till en ytterligare kostnad. Gå till [www.hp.com/support](http://h20180.www2.hp.com/apps/Nav?h_pagetype=S-001&h_lang=sv&h_cc=se&h_product=3811057&h_page=hpcom&h_client=s-h-e010-1), välj land/region och språk och utforska sedan området om service och garanti för information de utökade serviceplanerna.

## **Installationsfelsökning**

Det här avsnittet innehåller information om felsökning av installation för enheten.

Många problem uppstår när enheten ansluts till en dator med en USB-kabel innan programmet HP Photosmart installeras på datorn. Om du har anslutit enheten till datorn innan programvarans installationsprogram bett dig att göra det måste du följa anvisningarna nedan:

#### **Felsökning av vanliga installationsproblem**

- **1.** Koppla loss USB-kabeln från datorn.
- **2.** Avinstallera programvaran (om du redan har installerat den). För mer information, se ["Avinstallera och installera om programvaran"](#page-39-0) [på sidan 37.](#page-39-0)
- **3.** Starta om datorn.
- <span id="page-37-0"></span>**4.** Stäng av enheten, vänta en minut och slå sedan på den igen.
- **5.** Ominstallera HP Photosmarts programvara.
- **Viktigt** Anslut inte USB-kabeln till datorn förrän programmet uppmanar dig att göra det.

I den här sektionen ingår följande avsnitt:

- Enheten startar inte
- [Enheten skriver inte ut efter det att den konfigurerats](#page-38-0)
- [Registreringsfönstret visas inte](#page-39-0)
- [Avinstallera och installera om programvaran](#page-39-0)

#### **Enheten startar inte**

Försök lösa problemet med hjälp av följande lösningar. Lösningarna räknas upp i tur och ordning med den mest troliga lösningen först. Om den första lösningen inte åtgärdar problemet ska du fortsätta att prova de återstående lösningarna tills problemet är löst.

- Lösning 1: Kontrollera att strömsladden är ansluten
- [Lösning 2: Tryck långsamt på knappen På](#page-38-0)

#### **Lösning 1: Kontrollera att strömsladden är ansluten**

#### **Åtgärd:**

• Kontrollera att strömsladden är ordentligt ansluten till både enheten och nätströmsadaptern. Anslut strömsladden till ett vägguttag, överspänningsskydd eller grenuttag.

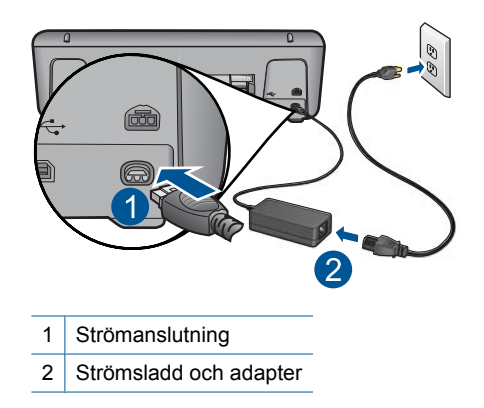

• Om du använder ett grenuttag kontrollerar du att det är påslaget. Du kan också försöka att ansluta enheten direkt till ett vägguttag.

- <span id="page-38-0"></span>• Kontrollera att strömkällan fungerar. Sätt i kontakten till en apparat som du vet fungerar och se efter om apparaten får ström. Om inte kan det vara fel på vägguttaget.
- Om du har anslutit enheten till ett uttag med strömbrytare, kontrollerar du att uttaget är på. Om uttaget är påslaget men ändå inte fungerar kan det vara fel på uttaget.

**Orsak:** Enheten är inte ansluten till elnätet.

Om detta inte löser problemet kan du försöka med nästa lösning.

#### **Lösning 2: Tryck långsamt på knappen På**

**Åtgärd:** Enheten reagerar inte om du trycker för snabbt på knappen **På**. Tryck en gång på knappen **På**. Det kan ta några minuter för enheten att slås på. Om du trycker på **På** på nytt under tiden kanske enheten stängs av.

**Viktigt** Om enheten ändå inte startar, kan det vara ett mekaniskt fel på den. Koppla bort enheten från nätuttaget.

Kontakta HP:s support för service.

Gå till: [www.hp.com/support.](http://h20180.www2.hp.com/apps/Nav?h_pagetype=S-001&h_lang=sv&h_cc=se&h_product=3811057&h_page=hpcom&h_client=s-h-e010-1) Om du blir uppmanad väljer du land/region och klickar sedan på **Kontakta HP** så får du information om hur du ringer till teknisk support.

**Orsak:** Du tryckte på knappen **På** för snabbt.

#### **Enheten skriver inte ut efter det att den konfigurerats**

Försök lösa problemet med hjälp av följande lösningar. Lösningarna räknas upp i tur och ordning med den mest troliga lösningen först. Om den första lösningen inte åtgärdar problemet ska du fortsätta att prova de återstående lösningarna tills problemet är löst.

- Steg 1: Tryck på På för att slå på enheten.
- [Steg 2: Ställ in enheten som standardskrivare.](#page-39-0)
- [Steg 3: Kontrollera anslutningen mellan enheten och datorn.](#page-39-0)

### **Steg 1: Tryck på På för att slå på enheten.**

**Åtgärd:** Titta på **På**-knappen på enheten. Om den inte lyser är enheten avstängd. Kontrollera att strömsladden är ordentligt ansluten till enheten och till ett vägguttag. Tryck på **På** för att slå på enheten.

**Orsak:** Enheten kanske inte var påslagen.

Om detta inte löser problemet kan du försöka med nästa lösning.

#### <span id="page-39-0"></span>**Steg 2: Ställ in enheten som standardskrivare.**

**Åtgärd:** Använd systemverktygen på datorn för att ställa in enheten som standardskrivare.

#### **Windows Vista-användare**

- **1.** I aktivitetsfältet i Windows klickar du på **Start** och sedan på **Kontrollpanelen**.
- **2.** Klicka på **Skrivare**.
- **3.** Högerklicka på ikonen HP-skrivare och välj **Använd som standardskrivare**.

#### **Windows XP-användare**

- **1.** I Aktivitetsfältet i Windows klickar du på **Start** och sedan på **Skrivare och fax**.
- **2.** Högerklicka på ikonen HP-skrivare och välj **Använd som standardskrivare**.

#### **Windows 2000-användare**

- **1.** I aktivitetsfältet i Windows klickar du på **Start**, pekar på **Inställningar** och klickar sedan på **Skrivare**.
- **2.** Högerklicka på ikonen HP-skrivare och välj **Använd som standardskrivare**.

**Orsak:** Du skickade jobbet till standardskrivaren, men enheten var inte inställd som det.

Om detta inte löser problemet kan du försöka med nästa lösning.

#### **Steg 3: Kontrollera anslutningen mellan enheten och datorn.**

**Åtgärd:** Kontrollera anslutningen mellan enheten och datorn.

**Orsak:** Enheten och datorn kommunicerade inte med varandra.

#### **Registreringsfönstret visas inte**

**Åtgärd:** I Windows når du registreringsfönstret (Registrera nu) genom att klicka på **Start** i aktivitetsfältet och peka på **Program** eller **Alla program**, **HP**, **Deskjet D1600 series** och sedan klicka på **Produktregistrering**.

**Orsak:** Registreringsfönstret öppnades inte automatiskt.

#### **Avinstallera och installera om programvaran**

Om installationen är ofullständig eller om du anslöt USB-kabeln till datorn innan du uppmanades att göra det kan du behöva avinstallera och sedan installera om programvaran. Ta inte bort programfilerna för HP-skrivare från datorn. Ta bort dem på rätt sätt med avinstallationsprogrammet som medföljde när du installerade HP-skrivareprogrammet.

#### <span id="page-40-0"></span>**Så här avinstallerar du och installerar om programvaran**

- **1.** På Aktivitetsfältet i Windows klickar du på **Start**, **Inställningar** och på **Kontrollpanelen** (eller bara på **Kontrollpanelen**).
- **2.** Dubbelklicka på **Lägg till/ta bort program** (eller klicka på **Avinstallera ett program**).
- **3.** Välj **HP Photosmart All-in-One-drivrutiner** och klicka sedan på **Ändra/ta bort**. Följ anvisningarna på skärmen.
- **4.** Koppla bort enheten från datorn.
- **5.** Starta om datorn.

**Anmärkning** Det är viktigt att du kopplar från enheten innan du startar om datorn. Anslut inte enheten till datorn förrän du har installerat om programvaran.

- **6.** Sätt i CD:n för enheten i datorns CD-ROM-enhet och starta sedan installationsprogrammet.
	- **Anmärkning** Om installationsprogrammet inte visas letar du reda på filen setup.exe på CD-ROM-enheten och dubbelklickar på den.

**Anmärkning** Om du inte har kvar installations-CD-skivan kan du ladda ner programmet från [www.hp.com/support.](http://h20180.www2.hp.com/apps/Nav?h_pagetype=S-001&h_lang=sv&h_cc=se&h_product=3811057&h_page=hpcom&h_client=s-h-e010-1)

**7.** Följ anvisningarna på skärmen och i den tryckta dokumentation som medföljde enheten.

När programinstallationen är klar visas ikonen för **HP Digital Imaging Monitor** i Windows systemfält.

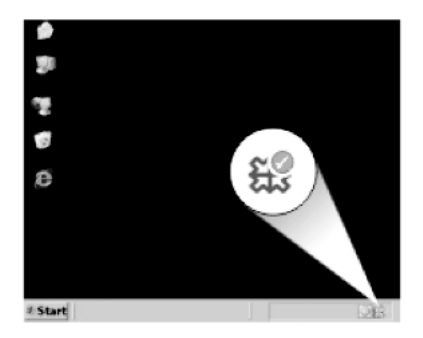

# **Felsökning - utskrift**

Försök lösa problemet med hjälp av följande lösningar. Lösningarna räknas upp i tur och ordning med den mest troliga lösningen först. Om den första lösningen inte åtgärdar problemet ska du fortsätta att prova de återstående lösningarna tills problemet är löst.

- [Kontrollera bläckpatronerna](#page-41-0)
- [Kontrollera papper](#page-41-0)
- [Kontrollera enheten](#page-42-0)
- [Kontrollera skrivarinställningarna](#page-43-0)
- [Återställ enheten.](#page-44-0)
- [Kontakta HP Support](#page-44-0)

#### <span id="page-41-0"></span>**Kontrollera bläckpatronerna**

Prova med följande åtgärder.

- Steg 1: Kontrollera att du använder äkta HP-bläckpatroner.
- Steg 2: Kontrollera bläcknivåerna.

#### **Steg 1: Kontrollera att du använder äkta HP-bläckpatroner.**

**Åtgärd:** Kontrollera om bläckpatronerna är äkta HP-bläckpatroner.

Vi rekommenderar att du använder äkta HP-bläckpatroner. Äkta HP-bläckpatroner är utformade och testade med HP-skrivare för att du ska få utmärkta resultat i utskrift efter utskrift.

**Anmärkning** HP lämnar inte några garantier för kvaliteten eller tillförlitligheten hos tillbehör från en andra tillverkare. Service eller reparation av enheten till följd av att tillbehör från andra tillverkare använts täcks inte av garantin.

Om du tror att du köpt äkta HP-bläckpatroner, gå till:

[www.hp.com/go/anticounterfeit](http://www.hp.com/go/anticounterfeit)

**Orsak:** Bläckpatroner från någon annan tillverkare användes.

Om detta inte löser problemet kan du försöka med nästa lösning.

#### **Steg 2: Kontrollera bläcknivåerna.**

**Åtgärd:** Kontrollera den uppskattade bläcknivån i bläckpatronerna.

**Anmärkning** I varningar om låg bläcknivå och bläcknivåindikatorer anges uppskattningar som är avsedda för planeringsändamål. När du får ett varningsmeddelande om att bläcket håller på att ta slut kan du ha en ersättningspatron i beredskap så att du undviker förseningar. Du behöver inte byta ut bläckpatroner förrän utskriftskvaliteten blir oacceptabel.

Mer information finns i

["Kontrollera ungefärliga bläcknivåer" på sidan 25](#page-27-0)

**Orsak:** Bläckpatronerna kanske innehåller för lite bläck.

Om detta inte löser problemet kan du försöka med nästa lösning.

### **Kontrollera papper**

Prova med följande åtgärder.

- [Steg 1: Se till att du bara lagt i en typ av papper.](#page-42-0)
- [Steg 2: Lägg i pappersbunten på rätt sätt.](#page-42-0)

#### <span id="page-42-0"></span>**Steg 1: Se till att du bara lagt i en typ av papper.**

**Åtgärd:** Lägg bara i en papperstyp i taget.

**Orsak:** Flera olika typer av papper låg i pappersfacket.

Om detta inte löser problemet kan du försöka med nästa lösning.

#### **Steg 2: Lägg i pappersbunten på rätt sätt.**

**Åtgärd:** Ta bort pappersbunten från pappersfacket, lägg i papperet på nytt och skjut pappersledaren för bredd inåt tills den stannar vid kanten av papperet.

Mer information finns i

["Fylla på utskriftsmaterial" på sidan 23](#page-25-0)

**Orsak:** Pappersledaren för bredd var inte i rätt position.

#### **Kontrollera enheten**

Prova med följande åtgärder.

- Lösning 1: Justera bläckpatronerna.
- Lösning 2: Gör en automatisk rengöring av bläckpatronerna.

#### **Lösning 1: Justera bläckpatronerna.**

**Åtgärd:** Genom att rikta in (justera) bläckpatronerna bidrar du till att behålla den höga utskriftskvaliteten.

#### **Så här justerar du bläckpatronerna med programmet HP Photosmart**

- **1.** Lägg oanvänt vanligt vitt papper i storleken Letter eller A4 i pappersfacket.
- **2.** I HP Lösningscenter, klicka på **Inställningar**.
- **3.** I **Utskriftsinställningar**, klicka på **Verktygslåda för skrivare**.
	- **Anmärkning** Du kan också öppna **Verktygslåda för skrivare** från dialogrutan **Egenskaper för skrivare**. I dialogrutan **Egenskaper för skrivare** klickar du på fliken **Underhåll** och sedan på **Underhåll enheten**.

#### **Verktygslåda för skrivare** visas.

- **4.** Klicka på fliken **Enhetsunderhåll**.
- **5.** Klicka på **Justera bläckpatronerna**.
- **6.** Klicka på **Justera** och följ anvisningarna på skärmen. HP-skrivare skriver ut en testsida, justerar bläckpatronerna och kalibrerar skrivaren. Återvinn eller släng testsidan.

#### **Orsak:** Skrivaren behövde justeras.

Om detta inte löser problemet kan du försöka med nästa lösning.

#### **Lösning 2: Gör en automatisk rengöring av bläckpatronerna.**

**Åtgärd:** Rengör bläckpatronerna.

**Åtgärda fel**

<span id="page-43-0"></span>Mer information finns i ["Rengöra bläckpatroner automatiskt" på sidan 27](#page-29-0)

**Orsak:** Bläckmunstyckena behövde rengöras.

Om detta inte löser problemet kan du försöka med nästa lösning.

#### **Kontrollera skrivarinställningarna**

Prova med följande åtgärder.

- Steg 1: Kontrollera skrivarinställningarna.
- Steg 2: Verifiera inställningen av pappersstorlek.
- Steg 3: Kontrollera skrivarmarginalerna.

#### **Steg 1: Kontrollera skrivarinställningarna.**

**Åtgärd:** Kontrollera skrivarinställningarna.

- Kontrollera om fel färginställningar är angivna i skrivarinställningarna. Kontrollera till exempel om dokumentet är inställt för utskrift med gråskala. Du kan annars titta om avancerade färginställningar, som mättnad, ljusstyrka eller färgton är inställda för att ändra färgernas utseende.
- Kontrollera att inställningen av utskriftskvalitet överensstämmer med den papperstyp som ligger i inmatningsfacket. Du kan behöva använda en lägre utskriftskvalitet om färgerna går i varandra. Om du skriver ut ett foto med hög kvalitet kan du välja en högre utskriftskvalitet och försäkra dig om att fotopapper, som HP Advanced fotopapper ligger i pappersfacket.
- **Anmärkning** På vissa datorskärmar kan färgerna se något annorlunda ut än i utskriften på papper. I så fall är det inget fel på produkten, utskriftsinställningarna eller bläckpatronerna. Ingen ytterligare felsökning krävs.

**Orsak:** Utskriftsinställningarna var felaktiga.

Om detta inte löser problemet kan du försöka med nästa lösning.

#### **Steg 2: Verifiera inställningen av pappersstorlek.**

**Åtgärd:** Kontrollera att du har valt rätt pappersstorlek. Kontrollera att du har lagt i papper med rätt storlek i pappersfacket.

**Orsak:** Inställningen för papperstyp kanske inte var rätt inställd för det dokument du skrev ut.

Om detta inte löser problemet kan du försöka med nästa lösning.

#### **Steg 3: Kontrollera skrivarmarginalerna.**

**Åtgärd:** Kontrollera skrivarmarginalerna.

<span id="page-44-0"></span>Kontrollera att marginalinställningarna för dokumentet inte överskrider det område som går att skriva ut med enheten.

#### **Kontrollera marginalinställningarna**

- **1.** Förhandsgranska utskriften innan du skickar den till enheten. Klicka på **Arkiv** och sedan på **Förhandsgranskning** i de flesta program.
- **2.** Kontrollera marginalerna. Så länge minimimarginalerna överskrids i enheten använder enheten de marginaler som du har angett i programmet. Läs dokumentationen som medföljde programmet för mer information om hur du ställer in marginaler i programmet.
- **3.** Du kan avbryta utskriftsjobbet om du inte är nöjd med marginalerna. Justera sedan marginalerna i programmet.

**Orsak:** Du har inte angett marginalerna på rätt sätt i programmet.

Om detta inte löser problemet kan du försöka med nästa lösning.

#### **Återställ enheten.**

**Åtgärd:** Stäng av enheten och dra sedan ut strömsladden. Anslut strömsladden igen och slå på enheten genom att trycka på knappen **På**.

**Orsak:** Ett fel hade uppstått på enheten.

Om detta inte löser problemet kan du försöka med nästa lösning.

#### **Kontakta HP Support**

**Åtgärd:** Kontakta HP:s support för service.

Gå till: [www.hp.com/support](http://h20180.www2.hp.com/apps/Nav?h_pagetype=S-001&h_lang=sv&h_cc=se&h_product=3811057&h_page=hpcom&h_client=s-h-e010-1).

Välj ditt land/region om du blir uppmanad, och klicka därefter på **Kontakta HP** när du vill ha information om vart du ska ringa för teknisk support.

**Orsak:** Bläckpatronen är inte tänkt att användas i den här enheten.

# **Fel**

Det här avsnittet innehåller följande typer av meddelanden om enheten:

• Blinkande lampor

#### **Blinkande lampor**

Lamporna på enheten blinkar i olika sekvenser som indikation på olika feltillstånd. I följande tabell finns information om lösningar för feltillstånden beroende på vilka lampor som blinkar på enheten.

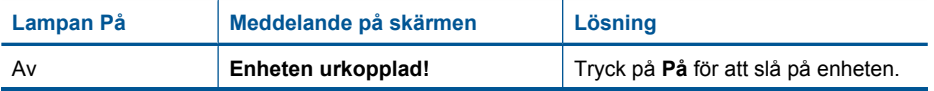

(fortsättning)

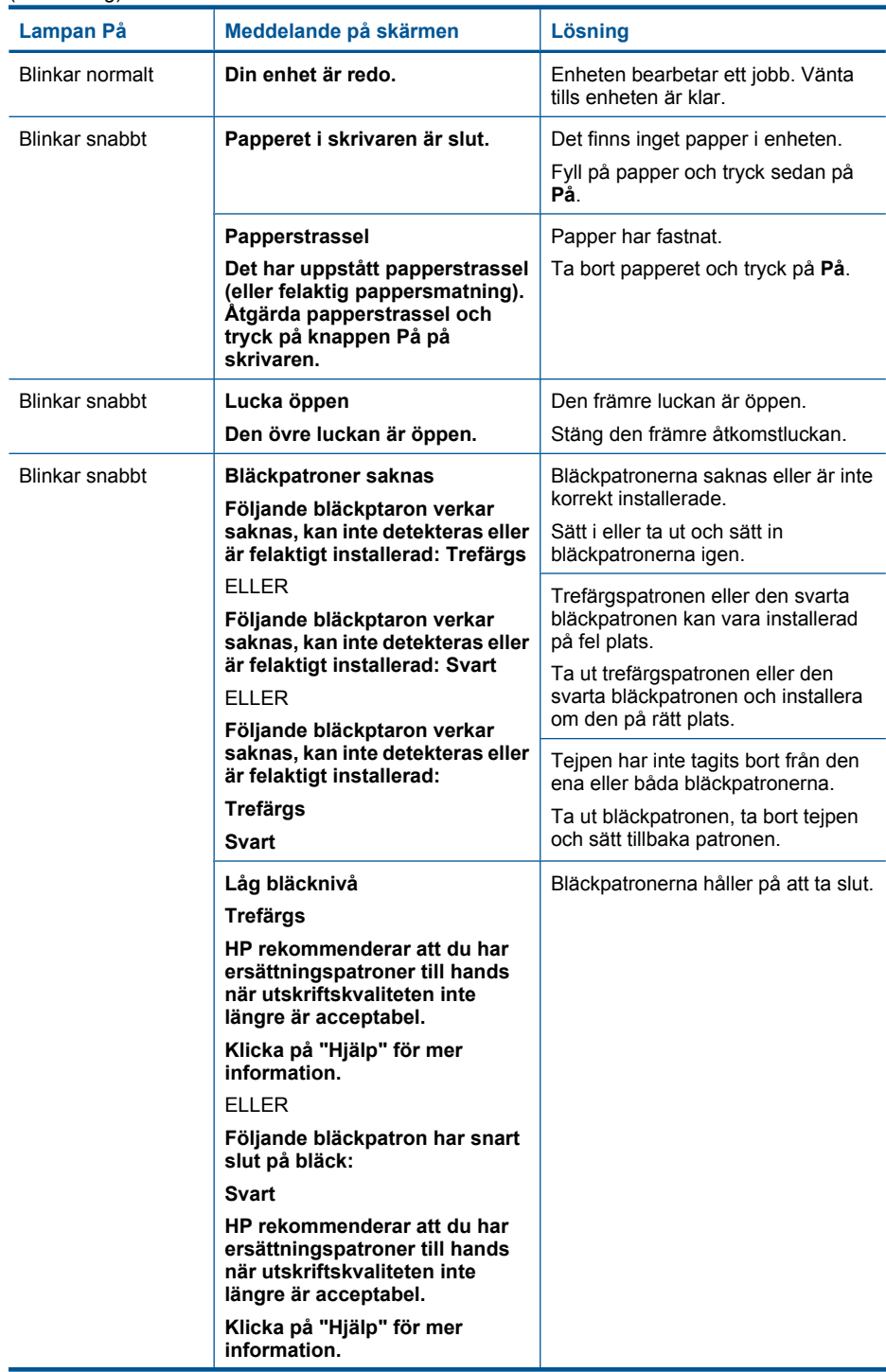

#### Kapitel 6

(fortsättning)

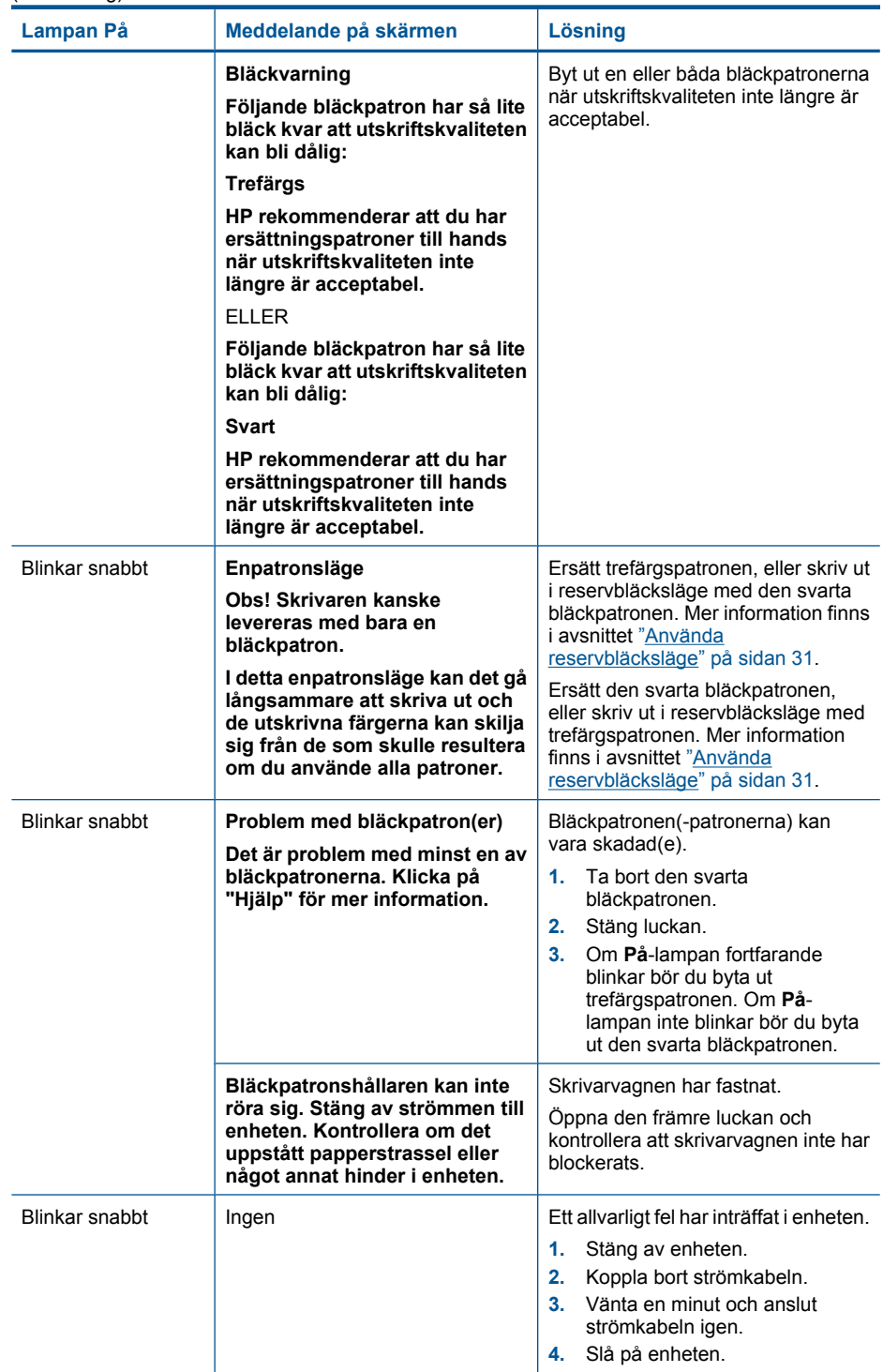

(fortsättning)

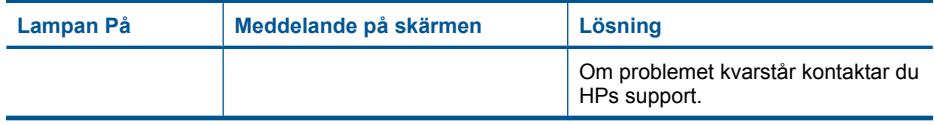

Kapitel 6

# <span id="page-49-0"></span>**7 Avbryt pågående jobb**

## **Så här stoppar du en utskrift från HP-skrivare**

▲ Tryck på **strömbrytaren** på kontrollpanelen. Om utskriften inte avbryts trycker du på **strömbrytaren** igen.

Det kan ta en stund innan utskriften avbryts.

Kapitel 7

48 Avbryt pågående jobb

# <span id="page-51-0"></span>**8 Teknisk information**

Det här avsnittet innehåller tekniska specifikationer och information om internationella regler för HPskrivare.

Fler specifikationer finns i den tryckta dokumentationen som följde med HP-skrivare. I den här sektionen ingår följande avsnitt:

- **Meddelande**
- **Specifikationer**
- [Miljövänlig produkthantering](#page-52-0)
- [Information om gällande lagar och förordningar](#page-55-0)

## **Meddelande**

#### **Meddelanden från Hewlett-Packard**

Informationen i detta dokument kan ändras utan föregående meddelande.

Med ensamrätt. Reproduktion, anpassning eller översättning av detta material är förbjuden utan föregående skriftligt tillstånd från Hewlett-Packard, förutom vad som tillåts enligt lagen om upphovsrätt. De enda garantierna för HP:s produkter och tjänster är de som finns i de uttryckliga garantierna som medföljer produkterna och tjänsterna. Ingenting i det här dokumentet ska tolkas som en ytterligare garanti. HP ansvarar inte för tekniska eller redaktionella fel eller utelämnanden i detta dokument.

© 2009 Hewlett-Packard Development Company, L.P.

Windows, Windows 2000 och Windows XP är registrerade varumärken som tillhör Microsoft Corporation.

Windows Vista är antingen ett registrerat varumärke eller ett varumärke som tillhör Microsoft Corporation i USA och/eller andra länder. Intel och Pentium är varumärken eller registrerade varumärken som tillhör Intel Corporation eller dess dotterbolag i USA och andra länder.

## **Specifikationer**

Detta avsnitt innehåller tekniska specifikationer för HP-skrivare. Se produktdatabladet på [www.hp.com/support](http://h20180.www2.hp.com/apps/Nav?h_pagetype=S-001&h_lang=sv&h_cc=se&h_product=3811057&h_page=hpcom&h_client=s-h-e010-1) för fullständiga produktspecifikationer.

#### **Systemkrav**

Programvaru- och systemkrav anges i Readme-filen.

För information om framtida operativsystemsversioner och support, besök HP:s webbplats för onlinesupport på [www.hp.com/support](http://h20180.www2.hp.com/apps/Nav?h_pagetype=S-001&h_lang=sv&h_cc=se&h_product=3811057&h_page=hpcom&h_client=s-h-e010-1).

#### **Miljöspecifikationer**

- Rekommenderad drifstemperatur: 15 ºC till 32 ºC
- Tillåten temperatur vid drift: 5 ºC till 40 ºC
- Luftfuktighet: 15 % till 80 % relativ luftfuktighet, icke-kondenserande; 28 ºC max daggpunkt
- Temperatur vid förvaring (enheten ej i drift): –40º till 60º C
- Om HP-skrivare omges av starka elektromagnetiska fält kan utskrifterna bli något förvrängda.
- HP rekommenderar att du använder en USB-kabel på högst 3 meter för att minimera brus i närheten av elektromagnetiska fält.

#### **Pappersfackets kapacitet**

Vanliga pappersark: Upp till 80

#### **Pappersstorlek**

Mer information om vilka materialtyper och -format som kan användas finns i skrivarprogrammet.

#### **Pappersvikt**

Letter-papper: 75 till 90 g/m² Legal-papper: 75 till 90 g/m² Kuvert: 75 till 90 g/m²

<span id="page-52-0"></span>Kort: Upp till 200 g/m² Fotopapper: Upp till 280 g/m²

#### **Utskriftsupplösning**

Om du vill veta mer om skrivarupplösningen, se skrivarprogrammet. Mer information finns i ["Visa](#page-20-0) [utskriftsupplösningen" på sidan 18.](#page-20-0)

#### **Bläckpatronskapacitet**

Gå till [www.hp.com/go/learnaboutsupplies](http://www.hp.com/go/learnaboutsupplies) för mer information om beräknad bläckpatronskapacitet.

#### **Information om ljud**

Om du har en Internet-anslutning kan du få hörbar information på HP:s webbplats. Gå till [www.hp.com/support](http://h20180.www2.hp.com/apps/Nav?h_pagetype=S-001&h_lang=sv&h_cc=se&h_product=3811057&h_page=hpcom&h_client=s-h-e010-1).

## **Miljövänlig produkthantering**

Hewlett-Packard strävar efter att producera sina produkter på ett miljövänligt sätt. Den här produkten har konstruerats för att underlätta återvinning. Antalet material har minimerats utan att funktionen eller tillförlitligheten försämrats. Olika material har utformats så att de kan separeras på ett enkelt sätt. Fästen och andra anslutningar är lätta att hitta, komma åt och ta bort med hjälp av vanliga verktyg. Delar med hög prioritet har konstruerats så att du snabbt kan komma åt dem när de ska tas bort eller repareras.

Mer information finns på HP:s webbplats för miljöfrågor

[www.hp.com/hpinfo/globalcitizenship/environment/index.html](http://www.hp.com/hpinfo/globalcitizenship/environment/index.html)

I den här sektionen ingår följande avsnitt:

- **Miljötips**
- Pappersanvändning
- **[Plaster](#page-53-0)**
- [Informationsblad om materialsäkerhet](#page-53-0)
- [Återvinningsprogram](#page-53-0)
- [HP:s återvinningsprogram för bläckpatroner](#page-53-0)
- [Strömförbrukning](#page-53-0)
- [Disposal of waste equipment by users in private households in the European Union](#page-54-0)
- [Kemiska substanser](#page-55-0)

#### **Miljötips**

HP åtar sig att hjälpa kunderna att minska sin miljöpåverkan. HP har tagit fram miljötipsen nedan för att hjälpa dig fokusera på hur du utvärderar och minskar din utskriftsrelaterade miljöpåverkan. Förutom enhetens specifika funktioner, besök webbsidan för HP Eco Solutions för att få mer information om HPs miljöinitiativ.

[www.hp.com/hpinfo/globalcitizenship/environment/](http://www.hp.com/hpinfo/globalcitizenship/environment//)

#### **Miljöfunktioner på din enhet**

- **Smart webbutskrift**: Gränssnittet för HP Smart webbutskrift innehåller fönstren **Klippbok** och **Redigera urklipp** där du kan lagra, organisera och skriva ut urklipp som du har samlat in från webben. Mer information finns i avsnittet ["Skriva ut en webbsida" på sidan 17.](#page-19-0)
- **Strömsparinformation**: Om du vill se vilken ENERGY STAR®-kvalificeringsstatus enheten har kan du gå till ["Strömförbrukning" på sidan 51.](#page-53-0)
- **Återvunna material**: Mer information om återvinning av HP-produkter finns på: [www.hp.com/hpinfo/globalcitizenship/environment/recycle/](http://www.hp.com/hpinfo/globalcitizenship/environment/recycle//)

#### **Pappersanvändning**

Denna produkt är anpassad för användning av returpapper enligt DIN 19309 och EN 12281:2002.

#### <span id="page-53-0"></span>**Plaster**

Plastdelar som väger mer än 25 gram är märkta enligt internationell standard, vilket gör det lättare att se vilka plastdelar som kan återvinnas vid slutet av produktens användningstid.

#### **Informationsblad om materialsäkerhet**

Informationsblad om materialsäkerhet (MSDS) kan erhållas från HP:s webbplats på [www.hp.com/go/msds](http://www.hp.com/go/msds)

#### **Återvinningsprogram**

I allt fler länder har HP program för utbyte och återvinning. Vi samarbetar med några av världens största återvinningscentraler för elektroniska produkter. HP sparar på naturtillgångarna genom att återvinna några av de mest populära produkterna. Information om återvinning av HP:s produkter finns på

[www.hp.com/hpinfo/globalcitizenship/environment/recycle/](http://www.hp.com/hpinfo/globalcitizenship/environment/recycle/)

#### **HP:s återvinningsprogram för bläckpatroner**

HP värnar om miljön. Med HP:s återvinningsprogram för bläckpatroner som finns i flera länder/ regioner kan du återvinna använda bläckpatroner gratis. Mer information finns på [www.hp.com/hpinfo/globalcitizenship/environment/recycle/](http://www.hp.com/hpinfo/globalcitizenship/environment/recycle/)

#### **Strömförbrukning**

Energiförbrukningen minskar avsevärt i strömsparläge, vilket sparar på naturliga resurser och sparar pengar utan att påverka produktens höga prestanda. Om du vill se vilken typ av ENERGY STAR® kvalificering som gäller för denna produkt kan du gå till produktdatabladet eller specifikationsbladet. Kvalificerade produkter listas dessutom på [www.hp.com/go/energystar.](http://www.hp.com/go/energystar)

#### <span id="page-54-0"></span>**Disposal of waste equipment by users in private households in the European Union**

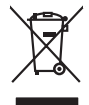

**Deutsch**

**Italiano**

**Suomi**

**Ελληνικά**

**Lietuviškai Polski**

**Português**

**Български**

Disposal of Waste Equipment by Users in Private Households in the European Union to what household wate. Instead, it is your responsibility to dispose of your vestel<br>This symbol of the state of the product material in the

**Français**

Diese Symbi auf dem Profiti deer desen Verpockung gibt in, das des Profitie ein der Andreit einer der Andreitschaften der Market von der Andreitschaft der Verstrechten des Verstrechten des Verstrechten des Verstrechten de

Smattimento di apparecchiature da rottamare da parte di privati nell'Unione Europea.<br>Questo simbolo de apparecchiature da rottamare da parte di privati nell'Unione European di altri rifuti domest<br>separati delle apparecchia

Eliminación de residuos de aparatos eléctricos y electrónicos por parte de usuarios domésticos en la Unión Eur<br>Este simbolo en el producto o en el embaloje indica que no el producto providente de la marca de la producto d<br> **Español**

Likvidace vyslostilého zařízení užívateli v domácnosti v zemín EU ji lividován pratým vyhozním do běžného domovního odpodu. Odporidáte za to, že vyloužilé<br>Jako znača na produku nebo na obsorbní starých ma středních produku **Česky**

zokoujil.<br>**Bortskaffelse af affaldsudstyr for brugere i private husholdninger i EU**<br>Delte symbol på produkte let på des embaloge indiversite, and polytokles sammen med andel husholdningsaffald. I stedet er det ält ansvar a **Dansk**

Afvoer van afgedankte apparatuur door gebruikers in particuliere huishoudens in de Europese Unie<br>Oil symbool op het product die verpolising geeft aan dat die production lag van de proposities of the productio<br>opportuur dan **Nederlands**

Eramalapidamistes kasutuselt kõrvaldatavate seadmete käitlemine Euroopa Liidus<br>viiliserimiskine, Uilisentorale saahta kasuta koostala olimpäimet hula. Tei koha on via tarbetuk muutuud sade selletsemääriste ja koostalapikoo **Eesti**

oskia<br>H**ävitettävien laitteiden käsittely kotitalouksissa Euroopan unionin alueella**<br>Tama kotleessa bisen polkauksesa oleo merkintä oskia kotletta kotletti ollopittielden mukana. Köyttäjän vehollaus on kuolehta siittel<br>bin

**Απόρριψη άχρηστων συσκτιών στην Ευρωπαίκη Ένωση**<br>Το παροντικό άρχιστο συσκετο, μο ασβορύετη μναδιακού στο προϊόν αυό δεν πρέπει προστιγματος που προστηριστικού π<br>Ο παροντικό της προστικής και ασβορύει η μναδιακού στο προ

opyk ją ir o smionija ano to onio aręspoort io pozior.<br>Ez a zaimbaln, amely a temėlen vagy anak cosmogoldan van klainkomy argitektomy kom keziketo egyrita z gybb hatantai huladėldal. Az On feladra,<br>Dag is kazsikė huladėlam **Magyar**

**Lietotāju atbrīvošanās no nederīgām ierīcēm Eiropas Savienības privātajās mājsaimniecībās** Šis simbols uz ierīces vai tās iepakojuma norāda, ka šo ierīci nedrīkst izmest kopā ar pārējiem mājsaimniecības atkritumiem. Jūs esat atbildīgs par atbrīvošanos no nederīgās ierīces, to nododot norādītajā savākšanas vietā, lai tiktu veikta nederīgā elektriskā un elektroniskā aprīkojuma otrreizējā pārstrāde. Speciāla nederīgās ierīces savākšana un otrreizējā pārstrāde palīdz taupīt dabas resursus un nodrošina tādu otrreizējo pārstrādi, kas sargā cilvēku veselību un apkārtējo vidi. Lai iegūtu papildu informāciju par to, kur otrreizējai pārstrādei var nogādāt nederīgo ierīci, lūdzu, sazinieties ar vietējo pašvaldību, mājsaimniecības atkritumu savākšanas dienestu vai veikalu, kurā iegādājāties šo ierīci. **Latviski**

Europos Sąjungos vartotojų ir privačių namų ūkių atliekamos įrangos lämetimas.<br>Sis sinokis ekisonius ir platvo privačiu par kalbė ir partotoje ir partotoje ir partotoje ir partotoje ir par<br>Sis sinokis ekisonius ir partotoj

Utylizacja zużytego sprzętu przez użytkowników domowych w Unii Europejskiej<br>światnie w zwykony przez wstanieniego jest występuje zarokowienie obrowanie z imymi odpadami domowymi. Użytkow<br>w przez występujący przez występują

Descarte de equipamentos por usuários em residências da União Européia<br>Ele simbolo no produto ao construira por explosiva de la producción de la construira de la construira de la co<br>desente destinado com porto de construir

adquivo produto.<br>Postup používateľov v krajinéch Európskej únie pri vyhodrovaní zariadenia v domácom používaní do odpadu<br>Tento ymbol na produke debo na jeho obale znamen, že nemie by vyhodený zimy noumalným obalem debo na **Slovenčina**

Ravnanie z odpadno opremo v gospodinjstvih znotni Evropske unije z drugimi gospodinjskimi odpadk. Odpadno poreno se dolzni odoločenem zbirnem<br>Ta znak na izdelsi ali embadzi zadan pod obranje z korolin zbirnijem odprovine o **Slovenščina**

## **Svenska**

Kassering av förbrukningsmaterial, för hem och privatavändare i EU<br>Karlanderg neiljon kanadematerial, för hem och privatavändare i läg hundilsvial. I sället har du ansvar för at<br>Karlanderg neiljon kanadematerial och symbol

Иххърляне на оборудаене за откарым от потребителя в частии домасимства в Европейсски смоз<br>Сои смисл в рот продука или опоскопо му показа, че продукт не прибыла с измерения откары в решим соверения пос<br>оборудается о старам

## **Română**

cuángene no omaquie uma cuaranea or issue constructed and the **Universe Europeaná**<br>Andaturarea echipamentelor uxate de cărte utilizatorii casturial din Universe Europeaná<br>responsabilitates și realizatorii de construiului p

#### <span id="page-55-0"></span>**Kemiska substanser**

HP förbinder sig att efter behov informera kunderna om de kemiska substanser som ingår i våra produkter i syfte att uppfylla lagkrav som REACH *(Europaparlamentets och rådets förordning (EG) nr 1907/2006)*. En rapport om kemikalierna i denna produkt finns på [www.hp.com/go/reach](http://www.hp.com/go/reach).

## **Information om gällande lagar och förordningar**

HP-skrivare uppfyller produktkrav från tillsynsmyndigheter i ditt land/din region. I den här sektionen ingår följande avsnitt:

- Identifieringsnummer
- [FCC statement](#page-56-0)
- [Notice to users in Korea](#page-56-0)
- [VCCI \(Class B\) compliance statement for users in Japan](#page-56-0)
- [Notice to users in Japan about the power cord](#page-57-0)
- [HP Deskjet D1600 series declaration of conformity](#page-58-0)

#### **Identifieringsnummer**

Produkten har försetts med ett särskilt modellnummer för att kunna identifieras i juridiska sammanhang. Identifieringsnumret för din produkt är SNPRB-0921-03. Detta nummer ska inte förväxlas med produktnamnet (HP Deskjet D1600 series) eller produktnumret (CH358).

#### <span id="page-56-0"></span>**FCC statement**

#### **FCC statement**

The United States Federal Communications Commission (in 47 CFR 15.105) has specified that the following notice be brought to the attention of users of this product.

This equipment has been tested and found to comply with the limits for a Class B digital device, pursuant to Part 15 of the FCC Rules. These limits are designed to provide reasonable protection against harmful interference in a residential installation. This equipment generates, uses and can radiate radio frequency energy and, if not installed and used in accordance with the instructions, may cause harmful interference to radio communications. However, there is no guarantee that interference will not occur in a particular installation. If this equipment does cause harmful interference to radio or television reception, which can be determined by turning the equipment off and on, the user is encouraged to try to correct the interference by one or more of the following measures:

- Reorient the receiving antenna.
- Increase the separation between the equipment and the receiver.
- Connect the equipment into an outlet on a circuit different from that to which the receiver is connected.
- Consult the dealer or an experienced radio/TV technician for help.

For further information, contact: Manager of Corporate Product Regulations Hewlett-Packard Company 3000 Hanover Street Palo Alto, Ca 94304 (650) 857-1501

Modifications (part 15.21)

The FCC requires the user to be notified that any changes or modifications made to this device that are not expressly approved by HP may void the user's authority to operate the equipment.

This device complies with Part 15 of the FCC Rules. Operation is subject to the following two conditions: (1) this device may not cause harmful interference, and (2) this device must accept any interference received, including interference that may cause undesired operation.

#### **Notice to users in Korea**

B 급 기기(가정용 방송통신기기) 이 기기는 가정용(B급)으로 전자파적합등록을 한 기기로서 주 로 가정에서 사용하는 것을 목적으로 하며, 모든 지역에서 사 용할 수 있습니다.

#### **VCCI (Class B) compliance statement for users in Japan**

この装置は、情報処理装置等電波障害自主規制協議会(VCCI)の基準に基づくクラス B情報技術装置です。この装置は、家庭環境で使用することを目的としていますが、こ の装置がラジオやテレビジョン受信機に近接して使用されると受信障害を引き起こす ことがあります。

取り扱い説明書に従って正しい取り扱いをして下さい。

### <span id="page-57-0"></span>**Notice to users in Japan about the power cord**

製品には、同梱された電源コードをお使い下さい。 同梱された電源コードは、他の製品では使用出来ません。

## <span id="page-58-0"></span>**HP Deskjet D1600 series declaration of conformity**

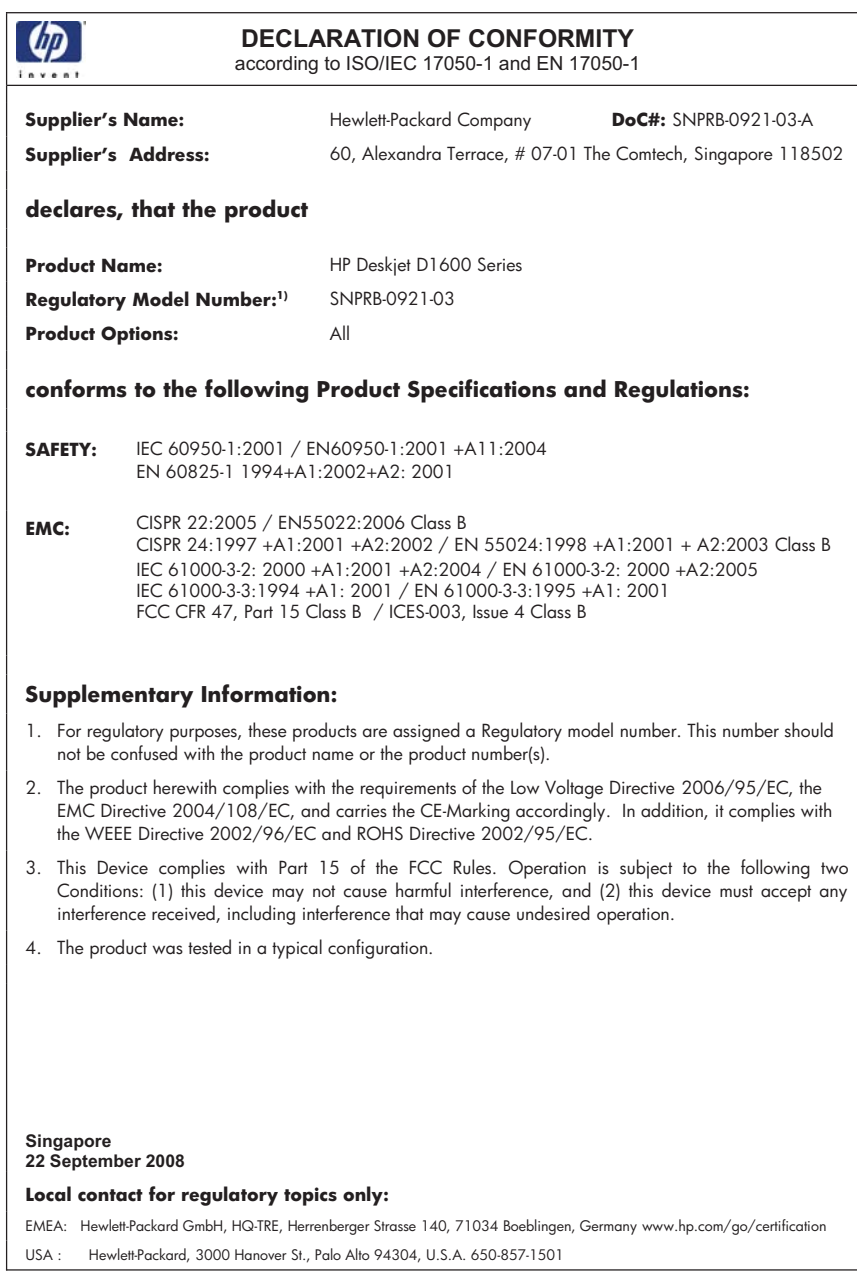

# <span id="page-59-0"></span>**Index**

### **A**

anslutningsproblem HP All-in-One-enheten startar inte [35](#page-37-0) avinstallera programvara [37](#page-39-0)

#### **E**

efter supportperioden [34](#page-36-0)

#### **F**

felmeddelanden [42](#page-44-0) felsöka konfigurera [34](#page-36-0) felsökning felmeddelanden [42](#page-44-0) skriva ut [38](#page-40-0)

### **G**

garanti [34](#page-36-0) giltighetstid för telefonsupport supportperiod [33](#page-35-0)

#### **I**

information om gällande lagar och förordningar [53](#page-55-0) installera om programvara [37](#page-39-0)

#### **K**

kundsupport garanti [34](#page-36-0)

#### **L**

lagar och förordningar identifieringsnummer [53](#page-55-0)

#### **M**

miljö miljö [49](#page-51-0) Miljövänlig produkthantering [50](#page-52-0)

### **P**

papper rekommenderade typer [21](#page-23-0) problem

felmeddelanden [42](#page-44-0) skriva ut [38](#page-40-0) programinstallation avinstallera [37](#page-39-0) installera om [37](#page-39-0)

#### **R**

reservbläcksläge [31](#page-33-0)

#### **S**

skriva ut felsökning [38](#page-40-0) supportprocess [33](#page-35-0) systemkrav [49](#page-51-0)

### **T**

teknisk information miljö [49](#page-51-0) systemkrav [49](#page-51-0) telefonsupport [33](#page-35-0)

### **U**

utskrift med en bläckpatron [31](#page-33-0)

#### **Å**

återvinning bläckpatroner [51](#page-53-0)